# **WESTERN OREGON DIGITAL IMAGE PROJECT**

# **WODIP**

# **GUIDEBOOK**

**January 2000** 

for

**The Bureau of Land Management Oregon** 

by

Jeff Nighbert (BLM, OSO)<br>Julie O'Neil (AverStar, Inc.) Allen Byrd (AverStar, Inc.) K.C. Kroll (AverStar, Inc.)

# **WESTERN OREGON DIGITAL IMAGE PROJECT**

# **WODIP**

# **GUIDEBOOK**

January 2000

for

The Bureau of Land Management Oregon

by

Jeff Nighbert (BLM, OSO) Julie O'Neil (AverStar, Inc.) Allen Byrd (AverStar, Inc.) K.C. Kroll (AverStar, Inc.)

# **Table of Contents**

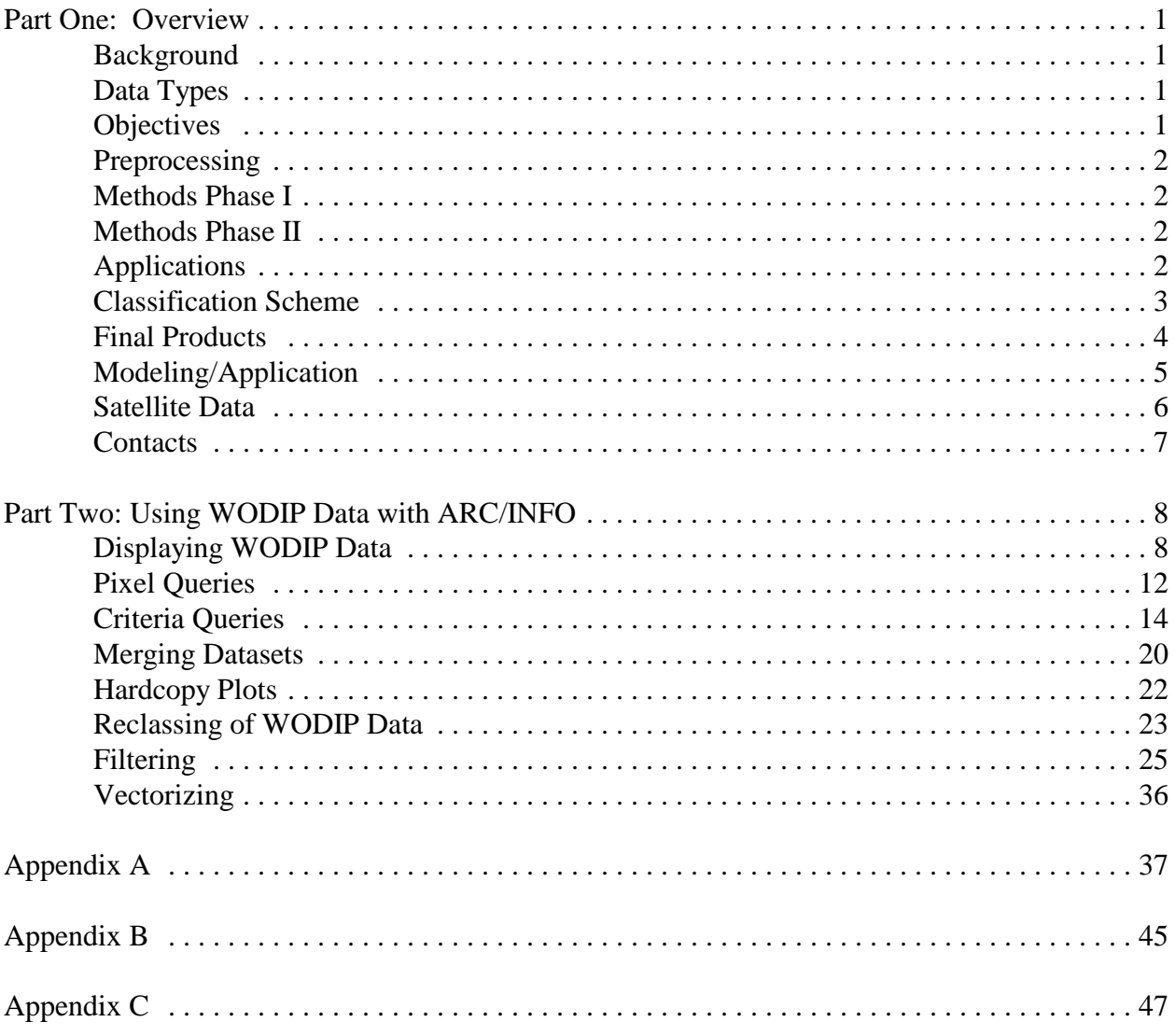

# **Part One: Overview**

# **Background**

There is an absence of vegetation maps having complete coverage of Western Oregon, yet there is a demand for such maps to assist in numerous land management activities. Such activities include watershed analysis, habitat assessments, forest inventories, and ecosystem modeling. Western Oregon Digital Image Project (WODIP) provides one of the first vegetation maps covering 28,600 square miles. This project utilized remotely sensed data (Landsat Thematic mapper imagery (1993) and 1:12,000 color aerial photographs) in a two phase approach.

The image data used was acquired from Landsat 5 in 1993. Landsat 5 orbits the earth 430 miles up in space, and records energy reflected and emitted from the earth's surface in various portions of the electromagnetic spectrum. Different land covers reflect and absorb energy differently. This allows the different land covers to be distinguished on satellite imagery and as a result, vegetation maps are produced.

# **Data Types**

- 1. Landsat Thematic Mapper satellite data 25 meter spatial resolution
- 2. SPOT Panchromatic satellite data 10 meter spatial resolution
- 3. BLM field inventories: 5 point, Yew Wood, Forest Operations Inventory (FOI)
- 4. BLM GIS data: streams
- 5. Atterbury data (digitized land cover types interpreted from aerial photographs)
- 6. Color aerial photography, 1:12,000
- 7. Forest Service vegetation maps derived from satellite imagery

# **Objectives**

1. To develop procedures using digital satellite data that will identify and label forest cover types within Western Oregon.

2. To assess the effectiveness of ancillary data resources (aerial photographs and forest inventory records) in producing a forest cover type map.

3. To determine how satellite data classification can be used to estimate specific information such as crown closure, size class, age class, and structure.

4. To produce digital maps and databases.

# **Preprocessing**

!Satellite data selection:

Landsat Thematic Mapper (TM) data was used with a summer 1993 date. Landsat records energy reflectance in 7 regions or channels of the electromagnetic spectrum called bands. For WODIP, 4 bands were selected for optimum viewing: Near Infra-red, Red, long Mid Infra-red, and short Mid Infra-red.

!Satellite data enhancement/transformations:

To optimize selected channels for vegetative study, several transformations were completed: tasseled cap bands 1, 2, and 3, and Normalized Difference Vegetative Index (NDVI). Eight band stacked image files were created to include TM bands 4, 5, 3, and 7, NDVI and tasseled cap 1, 2, and 3.

!Satellite data corrections:

Cloud/shadow, fire/smoke, and noise (bad lines) were corrected for using either averaging out or masking out techniques.

!Satellite image stratification:

For Phase I of the project, each scene was stratified into major physiographic regions; the Coast Range, Klamath Mountains, Willamette Valley, Cascades East, and Cascades West. Stratification accounts for variations in soil, vegetation, and geomorphic features. For Phase II of the project, each scene was stratified into watersheds.

# **Methods Phase I**

The aim of Phase I was to produce a general land cover map of water, urban/agriculture, nonforest vegetation (grass and brush), barren (rock, lava, sand, etc.), other (snow, clouds, fire, smoke, noise, etc.), and forest. This was achieved using a combination of unsupervised classification and supervised classification techniques, along with cluster analysis and some aerial photo interpretation.

# **Methods Phase II**

The goal of Phase II was to further refine the classification of forest areas by identifying tree species (conifer, hardwood, and mixed types), tree size (size 1: 0 to 10 inches diameter at Breast Height (DBH), size 2: 10 to 20 inches DBH, size 3: 20 to 30 inches DBH, and size 4: greater than 30 inches DBH), tree crown closure (from 5% to 95% in 10% increments), and tree structure (even or uneven). This was achieved using field inventory plots as training data along with aerial photograph interpreted polygons in a supervised classification on masked imagery non-forest classes removed as identified by Phase I). This reduces image variability due to soil type, geomorphology, and physiography. To further reduce variability, the imagery was stratified into watersheds. This gave the potential of 246 land cover classes. The final product is a single streamless Crest to Coast vegetation digital database for any or all four vegetation characteristics.

# **Applications**

The vegetation maps have a wide variety of applications: wildlife habitat studies, watershed analysis, forest inventories, environmental modeling (fire hazard warning, fire prediction, tree harvesting impacts, soil erosion, slope stability), change detection, land cover/type inventories, and environmental impact assessments.

# **Classification Scheme**

See APPENDIX A for the complete classification scheme.

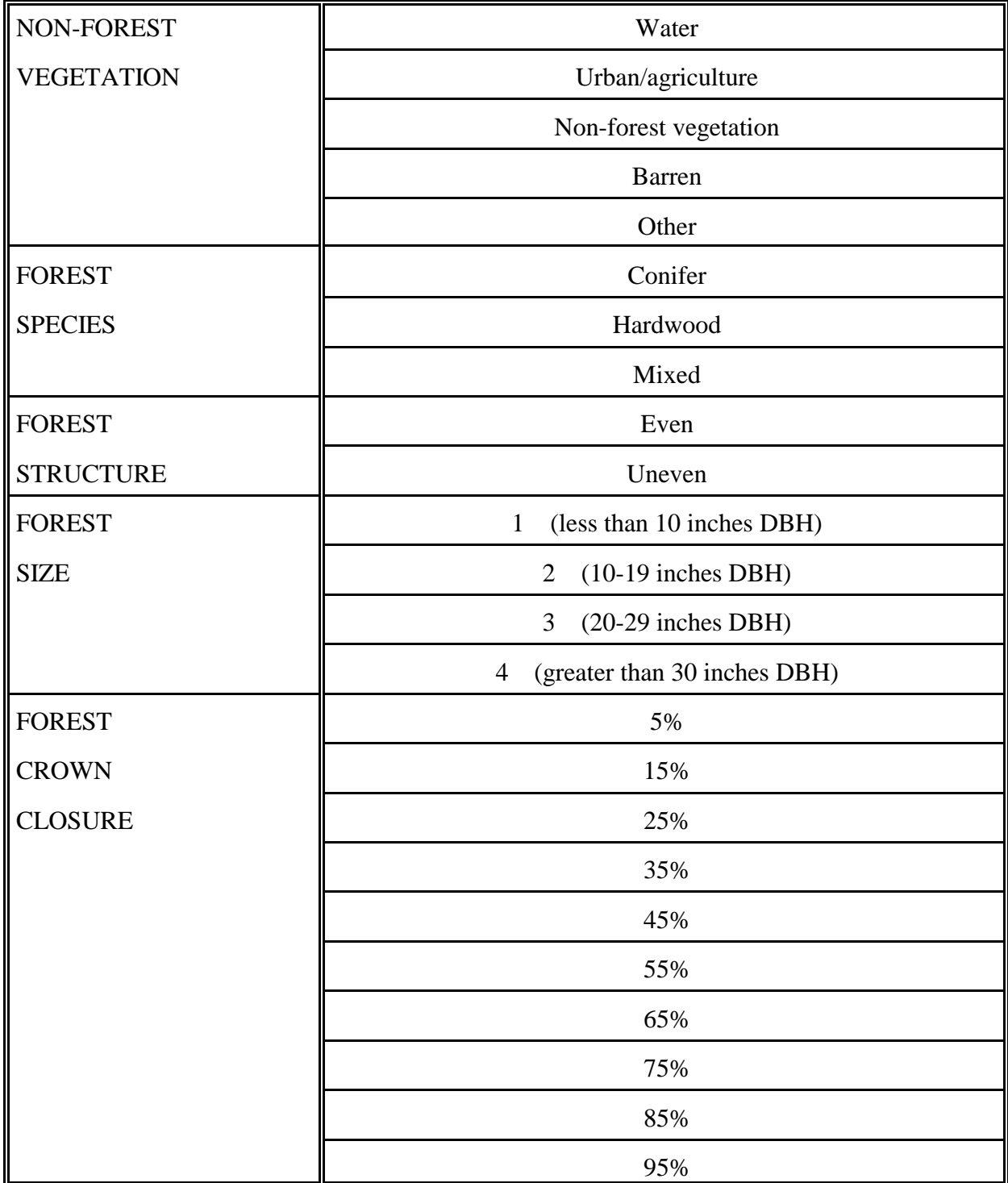

### **Final Products**

There are several options for obtaining WODIP data.

**1.** You may request request a CD that contains information for individual watersheds

(see Appendix B for a list of watersheds). This option is for BLM personnel only.

**2.** You may request a CD that contains information for mosiacked data. This option may be utilized by both the public and BLM personnel.

**3.** You may download the data from the web. This option is also for both the public and BLM personnel.

**1.** A watershed CD contains all the digital files produced by the classification process. The final classified files exist in several different formats: (ERDAS 7.5, ERDAS IMAGINE 8.2, and ARC GRID), to enable use in different software packages.

All files and directories are stored as 10 compressed tar files representing the 10 directories used to store all the WODIP files. These compressed tar files are written to CD, and are listed below:

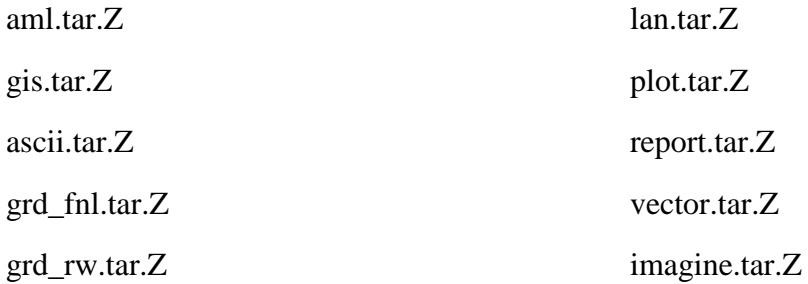

The total size of all the compressed tar files can be as much as 650 MB. By taring files in their own directories, allows files to be selectively copied from the CD, a great advantage if disk space is a limiting factor.

UNIX: To copy a file from the CD to harddrive:

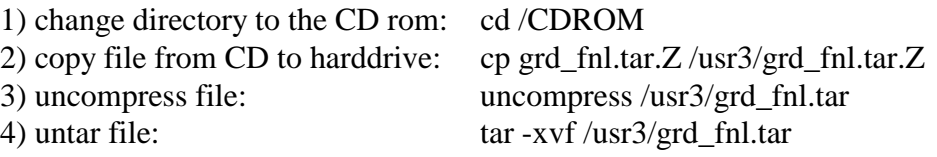

Windows NT: If you use a Windows OS you need WinZip. Click and drag to copy the file. Double-click on *Tarred/Compressed File* to open using WinZip.

In addition to the digital files, there are several ASCII files:

1. A READ.ME file lists all the file names, and displays the directory structure, file sizes and file descriptions.

2. DISPLAY\_HINTS is an ASCII file that describes various methods of image display in ERDAS and ARC software packages.

- 3. LEGEND is a list of the master legend with values and attributes.
- 4. If any edits have been performed, a file called wshed\_edits is created to

document these changes.

Tools and additional products:

1. ARCVIEW 3.0 scripts have been written to allow the display and query of WODIP data in ARCVIEW. (LAN and GIS files are provided for use in ARCVIEW 2.1) ARCVIEW 3.0 with Spatial Analyst should be available within a year.

2. AMLs have been developed that perform rule based aggregation.

3. All the aerial photograph interpretations have been stored as an ARC

attributed point coverage. These are available upon request.

4. AMLs to make plots and the actual plot files are provided. Digital files are delivered on CDROM along with WODIP data.

5. The WODIP Guidebook is available at [www.or.blm.gov/gis/projects/wodipbydist.htm.](http://www.or.blm.gov/gis/projects/wodipbydist.htm)

**2.** A mosaic CD consists of the following directories or folders:

!aml: contains AMLs developed for WODIP to assist with queries, filtering, recording, and plotting.

!docs: contains metadata, guidebook, legend, readme files.

!mosaic: contains mosiacked watersheds as an ARC GRID.

!plot: contains plot files.

The mosiacked file was created by stitching together all of the individual watersheds.

**3.** The third way to acquire the WODIP data is to download individual files for specific watersheds. See Appendix B for a list of files that are available on our website at: **[www.blm.g](http://www.or.blm.gov/gis)ov/gis**. The files are in a compressed tar format for each watershed. Use WinZip or UNIX (uncompress and tar-xvf) to access the data.

# **Modeling/Application FISH HABITAT ANALYSIS**

The Salem BLM district is using WODIP data to analyze streamside vegetation to determine potential impacts to stream temperatures and the potential for large woody debris (LWD).

Stream Temperature Risk: The risk of higher stream temperatures is correlated to shade produced by riparian vegetation, with large conifer trees providing the most shade and non-forest vegetation, agriculture, barren etc. providing the least shade. Hardwoods and small conifers provide moderate amounts of shade.

Large Woody Debris Potential: A direct correlation based on large conifers having high potential to contribute LWD to a stream and non-forest vegetation, hardwoods, agriculture, etc. having low potential.

The results of these analyses became the basis for identifying where different landowners might want to plant conifers or develop in-stream structures to improve fish habitat.

### **OWL HABITAT ANALYSIS**

WODIP data are being used to study owl habitat. WODIP vegetation is regrouped into habitat categories: nesting habitat (two story old growth stands), foraging habitat (mature conifer stands), roosting habitat (conifer and hardwood mixed stands) and non-habitat (pure hardwood stands, young conifer stands). Areas identified as possible suitable habitat can then be targeted for management.

### **WATERSHED ANALYSIS**

In Roseburg, WODIP data have provided information on private land which was not covered by BLM's private inventory theme. Diameter Base Height (DBH) size categories were interpreted into three age classes, where a size between 0 to 10 inches became 0 to 30 years, 10 to 19 inches became 30 to 80 years, and greater than 19 inches became greater than 80 years. The raster vegetation data were converted to polygons for use in Arcview. Frequency tables were developed to enable analysis.

### **HABITAT ANALYSIS**

Roseburg BLM office is using WODIP data in an overall vegetation analysis in riparian reserves for the Ollala-Lookingglass watershed, and in an analysis of dispersal habitat in several regions.

WODIP data were reclassed according to size, and dispersal habitat was considered to be anything with a size greater than 10 inches DBH. The distribution of dispersal habitat in critical areas connecting Lake-Successional Reserves and Riparian Reserves were found. This information helped in recommending management strategies, and also helped to locate where on the landscape should the focus be in terms of accelerating growth of young stands to improve 'weak' areas.

Older habitats (of size 30 inches DBH or greater) were located, and the percentage of the reserve system actually functional in each drainage was calculated. This information tells which creeks have the best chance of recovery for fish habitat (where large log structures may be expected to enter the stream, etc.) and also which areas can actually depend on the Riparian Reserves for connectivity for late seral species. The benefit of WODIP data is that it has helped visualize the condition of private lands and allowed the recommendation of a management strategy which takes into account these private lands.

# **Satellite Data**

Satellite data exist in a raster format where the data are stored in a grid containing cells called pixels. Landsat data has a pixel size of 30 meters. This means that the Thematic Mapper sensor on board Landsat records energy reflected from an area on the ground measuring 30 meters by 30 meters. Any feature on the ground less than 30 meters will probably not be identified in the imagery. Exceptions include features that are drastically different from their surroundings. For example: small streams flowing through urban areas, or bare forest roads cutting through dense forest. During the rectification process the pixel size was resampled from 30 meters to 25 meters.

Vegetation maps derived from satellite data strive to attain an overall accuracy of 80%. Some land cover types having unique energy reflectance properties are easier to identify using image classification techniques, and therefore are classified more accurately. Other land cover types that reflect similar amounts of energy can bring about mis-classification. Examples of such land cover types include: water and shadow, agriculture fields and recent clearcuts, dense brush and small hardwood stands.

To perform supervised classifications there is a need for training data. WODIP used two sources of data for training: the 5 point inventory data and aerial photo interpreted polygons. The resulting classification can only be as good as the training data used. The 5 point data has a number of disadvantages: it only falls onto BLM land, it was created in 1985, and is biased towards conifer stands. Using vegetation types interpreted from aerial photos can be inconsistent when numerous individuals are performing the interpretations. Aerial photo coverage, like the 5 point data, is for BLM land only, so any photo interpreted training data is for BLM land.

### **Contacts**

For additional information about the WODIP project please contact: Jeff Nighbert, BLM/Oregon State Office, 503-952-6399.

To order CD products, please contact: Lisa Blackburn, BLM/Oregon State Office, 503-952-6276.

# **Part Two: Using WODIP Data with ARC/INFO**

\*Please note: Some of the system commands are UNIX commands.

# **Displaying WODIP Data**

Imagery can be displayed in both ARCPLOT and GRID. Most of the commands used to display imagery in ARCPLOT will also work in GRID. To display raw imagery, use the **image** command in ARCPLOT.

**Arcplot: display 9999 Arcplot: mape image mrog\_v Arcplot: image** Usage: IMAGE <image | image\_catalog> COMPOSITE  $\langle \text{red band}\rangle \langle \text{green band}\rangle$   $\langle \text{blue band}\rangle$ **Arcplot: image mrog\_v composite 1 2 3 Arcplot: image mrog\_v composite 3 2 1 Arcplot: image mrog\_v composite 1 1 1**

You can display grids of WODIP classified data very easily in Arcplot using the **gridpaint** command. The Arc/Info section of this guidebook uses the Middle Rogue watershed final classified grid (mrog\_cls\_fnl3) as an example of how to use the commands. The first time a command is mentioned in this section, the response with the command usage will be shown just as it is in Arc, Arcplot, or Grid to show the arguments for how the command is used. The first example is a simple way to draw the watershed on the screen using the **gridpaint** command after initially setting the display and mapextent:

**Arcplot: mape mrog\_cls\_fnl Arcplot: gridpaint** Usage: GRIDPAINT <grid> {item} {IDENTITY | LINEAR | EQUALAREA | remap\_table} {WRAP | NOWRAP} {NOMINAL | GRAY | colormap\_file} **Arcplot: gridpaint mrog\_cls\_fnl**

This will draw the grid on the screen using the default colormap (Figure 1).

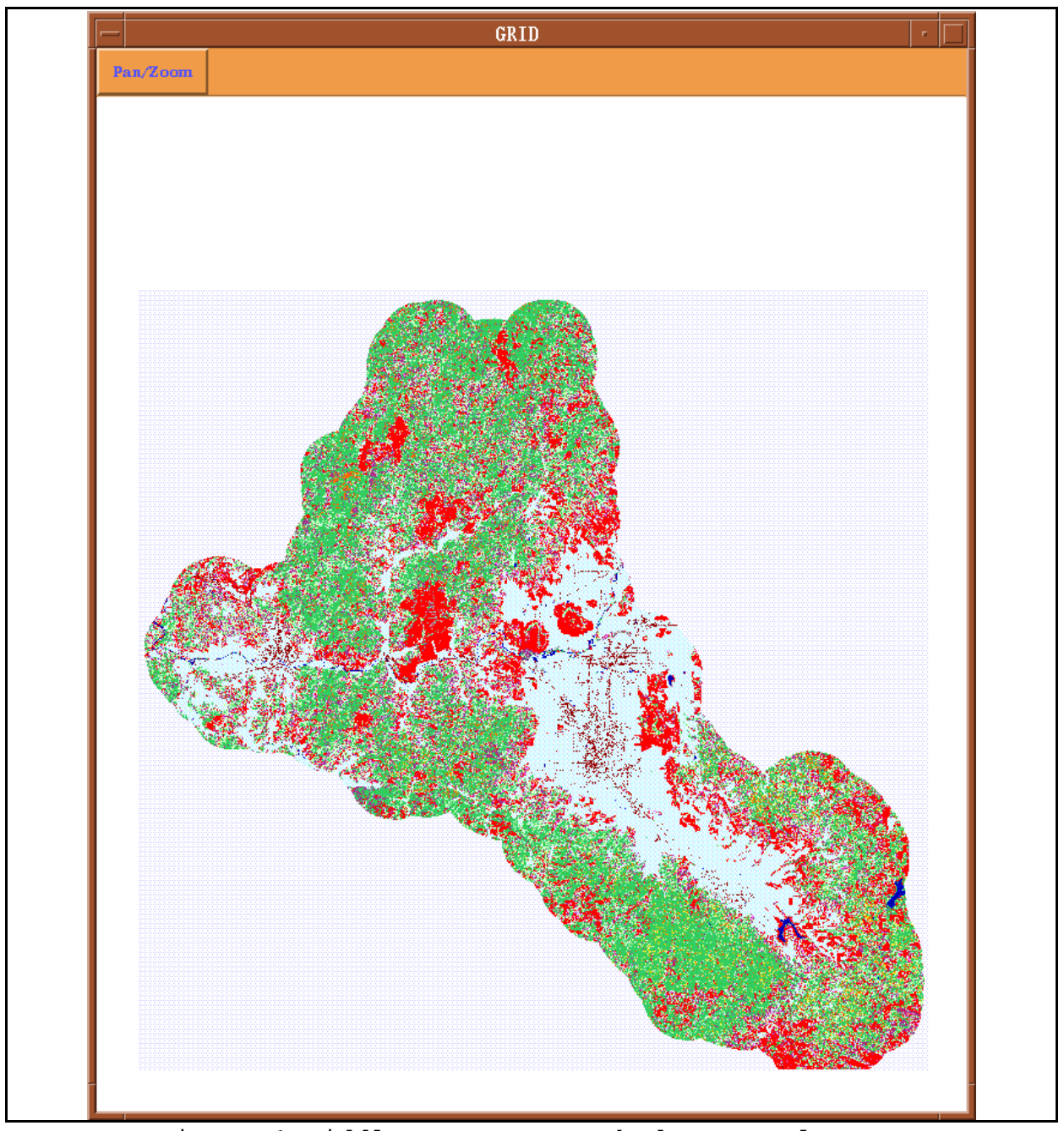

Figure 1 Middle Rogue watershed crown closure classification.

There are potentially 247 unique classes in each watershed grid and there are not enough colors to display all of them. To solve this problem, we use a colormap to regroup the data into fewer categories. A colormap is an ascii file that relates the 247 WODIP classes to red, green and blue (rgb) color values. To draw the grid on the screen to show the crown closure, species or size classified data, you can use one of the three colormaps supplied in the WODIP package that ends with a ".cmap": cover\_crown.cmap, cover\_species.cmap, or cover\_size.cmap.

Colormap files are ascii files that specify rgb color values for each class value. To view a colormap file:

### **Arcplot: &sys more cover\_species.cmap**

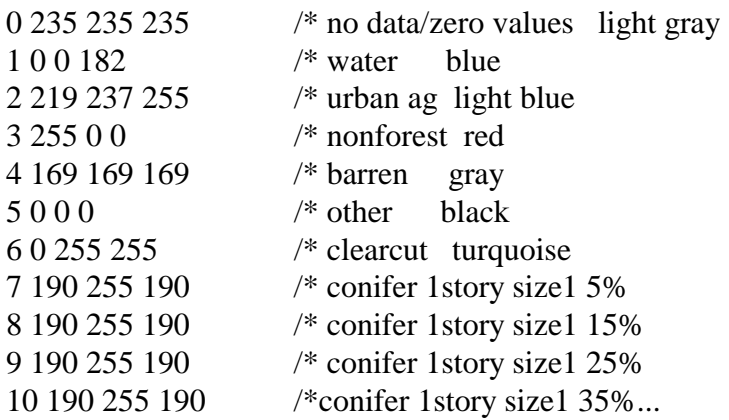

To obtain rgb values:

**Arcplot: shadecolor** Usage: SHADECOLOR <color\_spec> **Arcplot: shadecolor red Arcplot: shadeinfo**

Shadescale factor is 1.

Layer Type Pattern Angle Size Separation Offset Font Pensize Linecap Linejoin Linepattern 1 Hardware 0 0.00 0.000 0.000 0.000 0.000 0.000 0.000 0 0.000 BUTT

MITER 0

1 Color: C-0.000% M-100.000% Y-100.000% K-0.000% (Red)

**Arcplot: show rgb cmyk 0.000 100.000 100.000** 255,0,0

To display WODIP data using a colormap file:

**Arcplot: gridpaint mrog\_cls\_fnl Arcplot: gridpaint mrog\_cls\_fnl # # nowrap cover\_crown.cmap (Figure 1) Arcplot: gridpaint mrog\_cls\_fnl # # nowrap cover\_size.cmap Arcplot: gridpaint mrog\_cls\_fnl # # nowrap cover\_species.cmap Arcplot: mape \*** (Define box in display window) **Arcplot: clear**

**Arcplot: gridpaint mrog\_cls\_fnl # # nowrap cover\_species.cmap Pixel Queries** You can select single pixels with the **cellvalue** command and have their attributes displayed on the screen as in the following:

**Arcplot: clear Arcplot: mape mrog\_cls\_fnl Arcplot: gridpaint mrog\_cls\_fnl Arcplot: cellvalue**  Arcplot: Usage: CELLVALUE <grid> <xy | \*> {item...item | NONE} Usage: CELLVALUE <stack>  $\langle xy | * \rangle$  {NONE | ALL}

**Arcplot: cellvalue mrog\_cls\_fnl \*** (Select pixels or cells to query)

This will allow you to interactively use the crosshairs to select the pixel or pixels (also called "cells") of your choice. After you select a cell, the following information is displayed:

The cell containing point (521633.800,4664061.624) has value 35

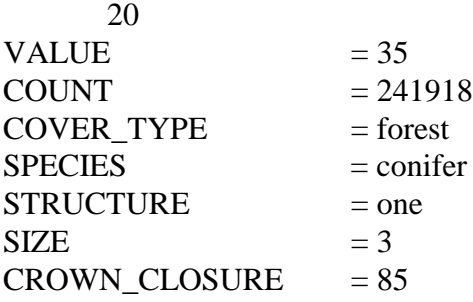

To end query put cursor in display window and hit 'control key/right mouse button' or with the cursor in the display window hit the number 9 key.

To view the items that can be queried:

**Arcplot: items** Usage: ITEMS <info\_file> **Arcplot: items mrog\_cls\_fnl.vat**

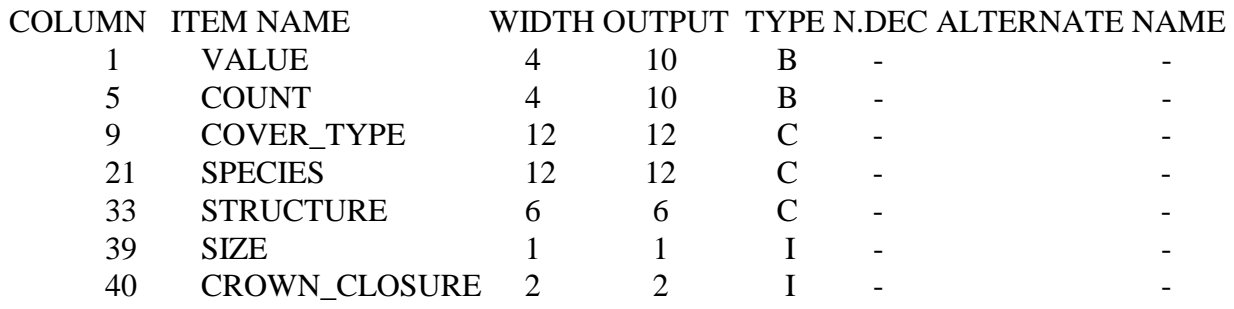

As with some other Arc/Info commands, you can also choose to list only the items in the .vat that interest you, as in the following:

### **Arcplot: cellvalue mrog\_cls\_fnl \* crown\_closure size species**

The cell containing point (522467.901,4662810.468) has value 25 Record crown closure size species 17 85 2 conifer

# **Criteria Queries**

You can display the cells that show selected WODIP classified data such as crown closure greater than 45% by using the **gridquery** and **gridnodatasymbol** commands:

### **Arcplot: gridnodatasymbol**

Usage: GRIDNODATASYMBOL<symbol | colormap\_index> Usage: GRIDNODATASYMBOL TRANSPARENT Usage: GRIDNODATASYMBOL <color> {SPOT <percentage>} Usage: GRIDNODATASYMBOL <color\_model> <parameters> {SPOT <percentage>} **Arcplot: gridquery** Usage: GRIDOUERY <grid>{item} {IDENTITY | LINEAR | EQUALAREA | remap\_table} {WRAP | NOWRAP} <logical\_expression>

### **Arcplot: gridnodatasymbol transparent Arcplot: gridquery mrog\_cls\_fnl # # nowrap crown\_closure gt 45**

To obtain the attributes that are available to be queried, you can use the **items** command:

### **Arcplot: arc items**

Usage: ITEMS <info\_file>

### **Arcplot: arc items mrog\_cls\_fnl.vat**

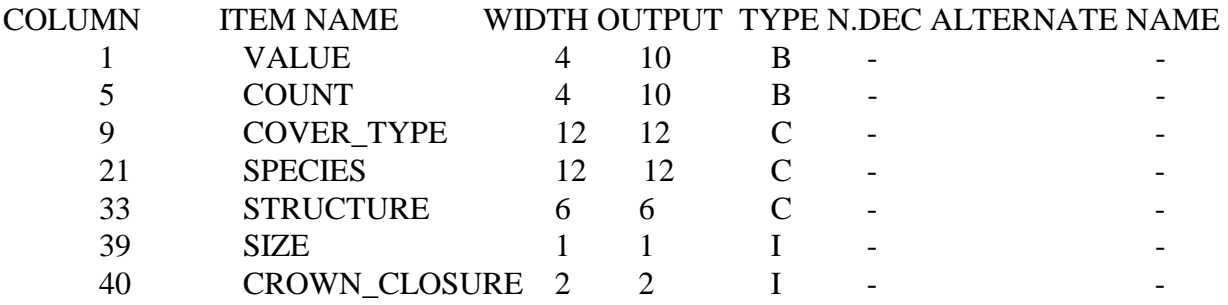

Multiple criteria can be used with **gridquery** such as crown closure greater than 45% and size greater than 2:

### **Arcplot: gridquery mrog\_cls\_fnl # # nowrap crown\_closure gt 45 ~ and size gt 2**

(HINT:  $A \sim' i$  is used in ARC/INFO to continue a command onto an additional line.)

Logical expressions:

For character-defined items (cover\_type, species, structure) use **cn** (contains), **eq** (equals), **nc** (does not contain), and **ne** (not equal).

Example: species cn 'conifer'

For integer defined items (size, crown\_closure) use the folowing symbols to customize selections:  $=, >, <, etc.$ 

Example: crown\_closure =  $45$  and size  $<$  3

**'and'** is to be used when you want both expressions to be true and **'or'** when only one expression is to be true.

These grid cells will be displayed using the current shadeset.

# **QUERY.AML**

An easier way to do the above is to use the "query.aml". The same results are displayed as in the second example by typing only one command line at the Arc prompt as in the following:

### **Grid: &r query**

========================================================== USAGE: &r query <grid> <foreground> <br/> <br/>dackground> <query\_expression>

==========================================================

# **Grid: &r query mrog\_cls\_fnl red tan crown\_closure gt 45 and size gt 2**

The arguments for the aml are: grid, foreground, background and query\_expression where:

grid = the name of the grid to be queried foreground  $=$  the color of the data you want displayed  $background = the color of the grid background$ query\_expression  $=$  the logical expression with which to query the INFO database

The "query.aml" draws the specified data in the color you choose along with the buffered watershed boundary using only one command line instead of several. You can select the colors and enter them by their names from the "colornames.shd" shadeset in the Arc/Info manual "Map Display and Query".

To overlay two or more data selections, you can follow this example:

**Grid: &r query mrog\_cls\_fnl red tan species cn 'mixed' Grid: &r query mrog\_cls\_fnl blue transparent species cn 'hardwood' ~ and crown\_closure gt 45 Grid: &r query mrog\_cls\_fnl green transparent species cn 'hardwood' ~** and  $size = 1$ 

The first line draws all the mixed species locations in red with a light colored background. The second line draws the conifers with crown\_closure greater than 45% in blue. The "transparent" argument sets the cells with no data to transparent so you can see through them by using the **gridnodatasymbol** command in the aml. The third line draws the hardwoods that are size 1 and also uses the transparent argument. Just change the foreground color and keep the background transparent each time you make another data selection using the aml (Figure 2).

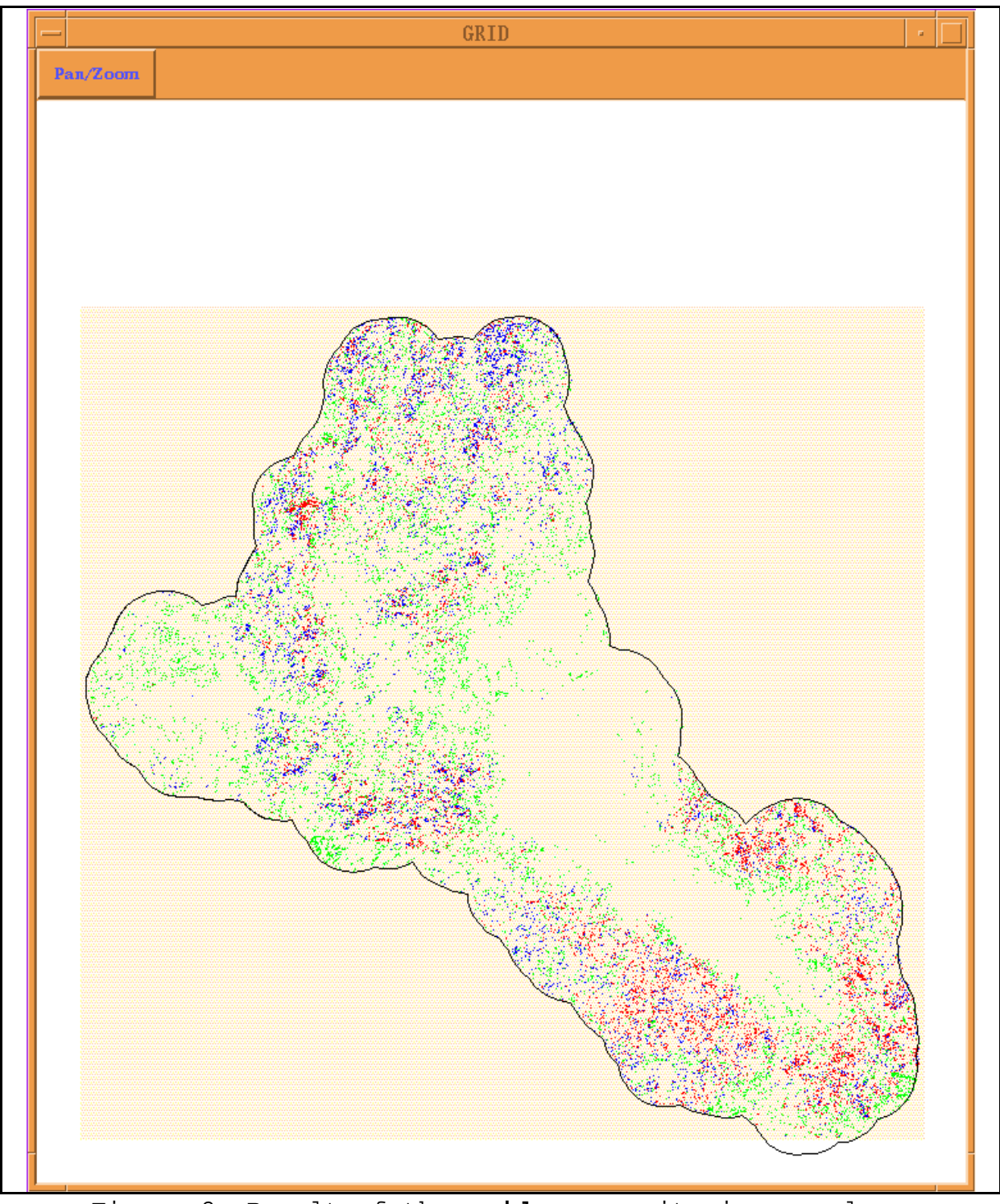

Figure 2 Result of the **gridquery** criteria example on p.16 using the "query.aml".

Separate grids can be created from the WODIP classified data based on specific criteria using the **select** command at the Grid prompt:

**Grid: select** Usage:  $(*)$  SELECT (<grid>, <logical expression>, {out value item})

### Grid: hard  $gt45$  = select(mrog cls fnl,'species cn "hardwood" and~ **crown\_closure gt 45') Grid: mape hard\_gt45 Grid: gridpaint hard\_gt45**

(HINT: The logical expression in the above query requires double single quotes surrounding 'hardwood', rather than double quotes.)

This will create a separate grid complete with its own .vat for query (Figure 3). To properly query the database, however, you must join the INFO file "master\_phase3" with the outgrid using the **joinitem** command:

### **Arc: joinitem**

Usage: JOINITEM <in\_info\_file> <join\_info\_file> <out\_info\_file> <relate\_item> <start\_item> {LINEAR | ORDERED | LINK}

Arc: joinitem hardwood\_gt45.vat master\_phase3 hard\_gt45.vat value 1

The master\_phase3 (to include urban) info file is provided as an export file(.e00). Make sure master\_phase3.e00 has been imported as an info file

**Grid: Arc import info master\_phase3.e00 master\_phase3 Grid: list hard\_gt45.vat Grid: Arc joinitem hard\_gt45.vat master\_phase3 hard\_gt45.vat value 1 Grid: list hard\_gt45.vat**

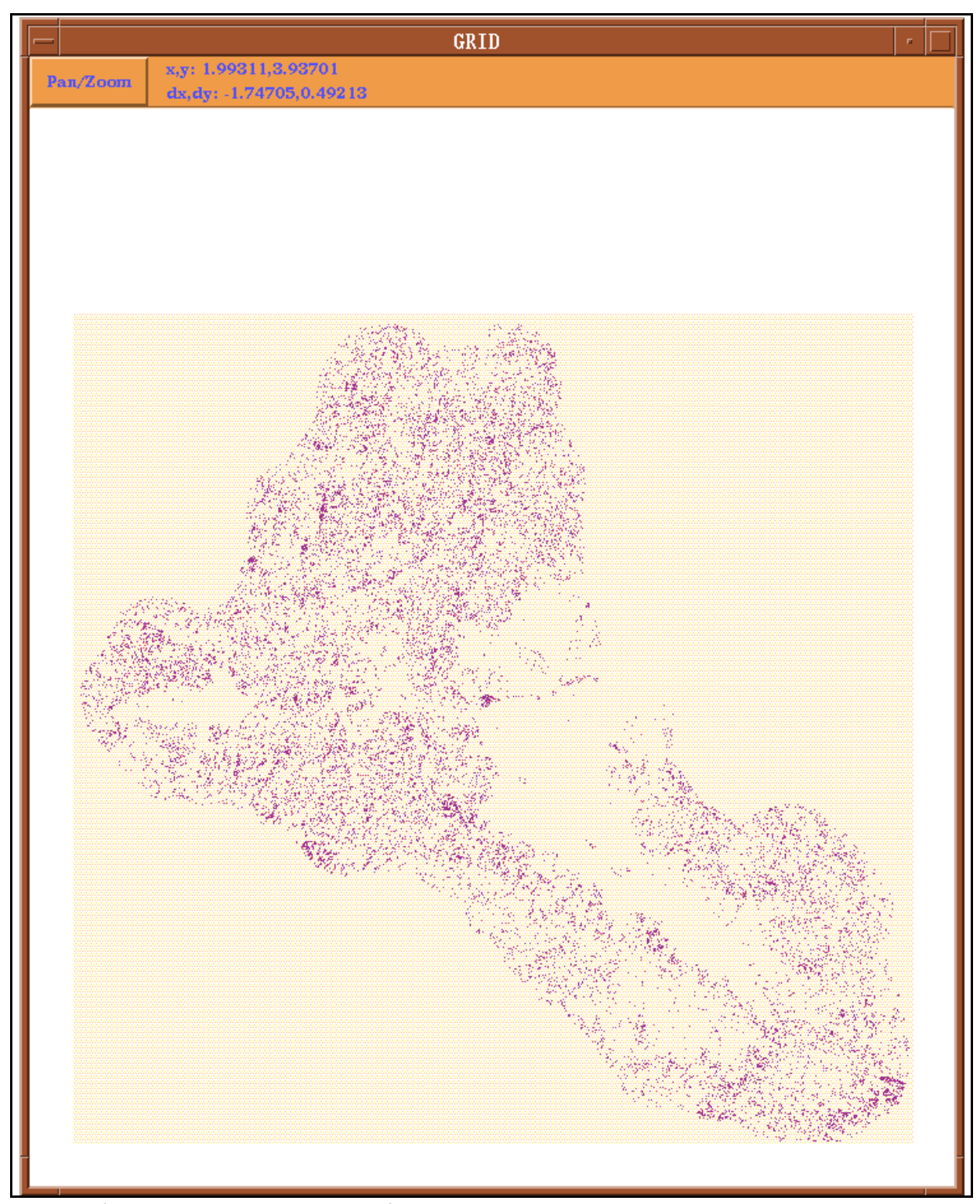

Figure 3 Hardwoods with greater than 45% crown closure using the **select** command.

The **reselect** command can then be used to list INFO records on the screen:

**Grid: reselect** Usage: RESELECT <info\_file> INFO {logical\_expression}

### **Grid: reselect hard\_gt45.vat info size = 2 Grid: ap list hard\_gt45.vat info # size species**

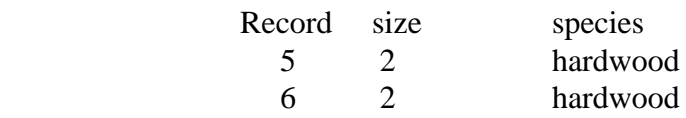

### **SELECT.AML**

Another way of creating a separate grid of selected data is to run the "select.aml" from the Arc prompt. It is provided with the WODIP package and does all of the above steps listed regarding the **select** command:

### **Arc: &r select.aml**

========================================================= USAGE:  $&$ r select  $\langle$ ingrid $\rangle$   $\langle$ outgrid $\rangle$   $\langle$ background $\rangle$   $\langle$ query expression $\rangle$ 

=========================================================

Arc: &r select.aml mrog\_cls\_fnl hard\_gt45b white species cn~ 'Hardwood' and crown\_closure gt 45 Grid: list hard\_gt45b.vat

# **Merging Datasets**

If you want to join two or more WODIP datasets for query or display you can use the **merge** command. Before merging, however, the grids need to clipped with their buffered watershed polygon boundaries to remove the black nodata areas that surround the grids. To merge the three Rogue watersheds, (mrog, urog and lrog) follow this example which also uses the **gridclip** command:

**Grid: gridclip** Usage: GRIDCLIP <in\_grid> <out\_grid>  $\{ * | \text{COVER} < \text{clip} \text{cover} > | \text{BOX} < \text{xmin} \text{ ymin xmax} \text{ ymax} \}$ 

**Grid: gridclip mrog\_cls\_fnl3 mrog\_clip cover mrog\_buf Grid: gridclip urog\_cls\_fnl3 urog\_clip cover urog\_buf Grid: gridclip lrog\_cls\_fnl3 lrog\_clip cover lrog\_buf** Grid: merge Usage: (\*) MERGE (<grid, ..., grid>)

**Grid: rog3 = merge(mrog\_clip,urog\_clip,lrog\_clip)**

This will merge the middle, upper and lower Rogue watersheds together into one grid (Figure 4).

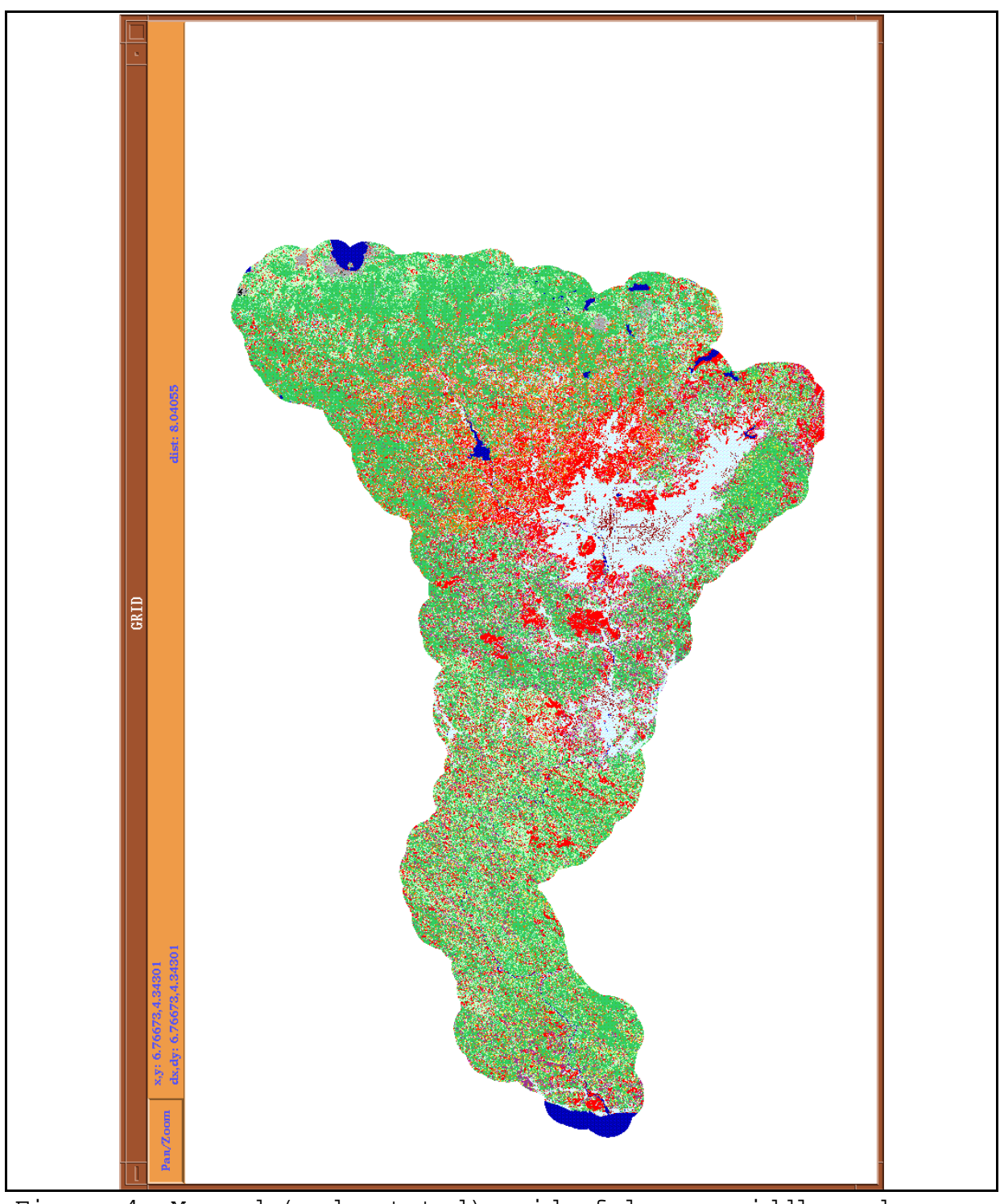

Figure 4 Merged (and rotated) grid of lower, middle and upper Rogue watersheds.

**\*Note:** Remember to use the **gridnodatasymbol** command (p. 13) with the "transparent" option before you use the **gridpaint** command:

**Grid: clear Grid: gridnodatasymbol transparent Grid: mape rog3 Grid: gridpaint rog3 # # nowrap cover\_crown.cmap**

Remember that grids may not always edgematch with a seamless boundary because each watershed was processed independently using different training data. To obtain the best possible merge, you can list the most preferred watershed first in the order of the **merge** command and the least preferred ones after that. The first watershed will overlay on top of the rest and extend three miles into the adjacent watersheds. Merging with the stitch lines less visible was done by 'blending' the grids in ERDAS IMAGINE.

# **Hardcopy Plots**

You can make a WODIP hardcopy plot using one of the colormaps provided to show crown\_closure, species or size. Following is a description of how to make a quick plot:

**Arcplot: display 1040 Enter ARC/INFO Graphics filename : mrog\_cls\_fnl3.gra Arcplot: mape mrog\_cls\_fnl3 Acrcplot: &r start\_blm\_plot.aml 24000 'WODIP\_TEST' doiblm\_logo utm\_bar2none Arcplot: gridpaint mrog\_cls\_fnl3 # # nowrap cover\_crown.cmap Arcplot: q**

Usage: POSTSCRIPT <in\_meta\_file> <out\_postscript\_file> {scale} {parameter\_file} {image\_resolution} {color\_calibration\_file} {xmin ymin xmax ymax}

Arc: **postscript mrog\_cls\_fnl3.gra mrog\_cls\_fnl3.eps 1 normal.prm Arc: q Unix prompt: alchemy**  usage: alchemy [-options] inputFile [outputFile] (-h for help)

# **Unix prompt: alchemy mrog\_cls\_fnl3.eps –r -Zm2 -Ze1 -ds1 mrog\_cls\_fnl3.rtl**

This will create a graphics file (.gra) named **mrog\_cls\_fnl3.gra**, with the title "WODIP\_TEST", at 1:24,000 scale. You may change the scale and title as desired. (HINT: the size of your paper plot will depend upon which scale you choose). Prior to running start\_blm\_plot.aml you may need to set your amlpaths to the directory where start\_blm\_plot.aml resides. At an Arc prompt type: **&amlpath /or\_tools/pdtk\_ap/aml /or\_tools/pdtk\_ap/aml\_local**. The correct aml paths may carry from one BLM district to another, so if start\_blm\_plot.aml will not run, consult with you GIS Coordinator for the proper aml location.

For a look at the graphics file you have created:

Arc: display 9999 Arc: draw mrog\_cls\_fnl3.gra

Hit <return> when you are finished viewing the .gra file. Next, convert the .gra file to a .eps file, and then convert the .eps file to a .rtl file.

# **Arc: postscript** Usage: POSTSCRIPT <in\_meta\_file><out\_postscript\_file> {scale} {parameter\_file} {image\_resolution} {color\_calibration\_file} {xmin ymin xmax ymax}

**Arc: postscript mrog\_cls\_fnl3.gra mrog\_cls\_fnl3.eps Arc: q Unix prompt: alchemy** Usage: alchemy [-options] inputFile [outputFile] (-h for help)

Unix prompt: alchemy mrog\_cls\_fnl3.eps mrog\_cls\_fnl3.rtl –r -Zm2 -Zel -ds1 The postscript command will create an .eps file. Alchemy will translate the .eps file into a .rtl file (Raster Transfer Language), which the HP plotters can read and plot. Consult with your GIS Coordinator for the name of the plotter to send the .rtl file to, as well as your district's plotting syntax.

**\*Note:** To plot size or species data, substitute the appropriate .cmap. Separate grids created with the **select** command in Grid can also be plotted this way.

# **Reclassing of WODIP Data**

The 247 classes can be combined to fit specific applications by using the **reclass** command. For example, if only three species types are important regardless of crown closure classes, size and structure, then values 1 to 6 and value 247 can be combined to reflect non-forest cover types, values 7 to 86 can be combined to reflect conifer types, 87 to 166 can be combined to reflect hardwood types and 167 to 246 can be combined to reflect mixed types.

The first step is to make a remap table which is an ascii file that you create with your text editor. The format is as follows:

1 6 : 1 /\* non-forest classes regrouped 7 86 : 2 /\* conifer classes regrouped 87 166 : 3 /\* hardwood classes regrouped 167 246 : 4 /\* mixed classes regrouped 247 247 :1 /\* urban class

To view this file type:

### **Grid: &sys more classes4.remap**

The above remap table is provided with the WODIP data package and is called "classes4.remap". The following is another remap table ("reclass\_size.remap") for size reclassification:

1 6 : 1 /\*non-forest classes regrouped 7 16 : 2 /\*conifer size 1 17 26 : 3 /\*conifer size 2 27 36 : 4 /\*conifer size 3 37 46 : 5 /\*conifer size 4 47 56 : 2 /\*conifer size 1 57 66 : 3 /\*conifer size 2 67 76 : 4 /\*conifer size 3 77 86 : 5 /\*conifer size 4 87 96 : 6 /\*hardwood size 1 97 100 : 7 /\*hardwood size 2 107 116 : 8 /\*hardwood size 3 117 126 : 9 /\*hardwood size 4 127 136 : 6 /\*hardwood size 1 137 146 : 7 /\*hardwood size 2 147 156 : 8 /\*hardwood size 3 157 166 : 9 /\*hardwood size 4 167 176 : 10 /\*mixed size 1 177 186 : 11 /\*mixed size 2 187 196 : 12 /\*mixed size 3 197 206 : 13 /\*mixed size 4 207 216 : 10 /\*mixed size 1 217 226 : 11 /\*mixed size 2 227 236 : 12 /\*mixed size 3 237 246 : 13 /\*mixed size 4 247 247 : 1 /\*urban

Next, use the **reclass** command to create a new grid of the regrouped data:

**Grid : reclass** Usage: (I) RECLASS (<grid>, <remap\_table>, {DATA | NODATA},  $\{in\_item\}, \{out\_item\})$ Grid : mrog\_classes4 = reclass(mrog\_cls\_fnl3,classes4.remap)

This will create a grid that contains four classes representing non-forest, conifer, hardwood and mixed cover types (Figure 5). Use the **joinitem** command on this grid to be able to properly query the database (p. 17), or the additem command shown on page 25.

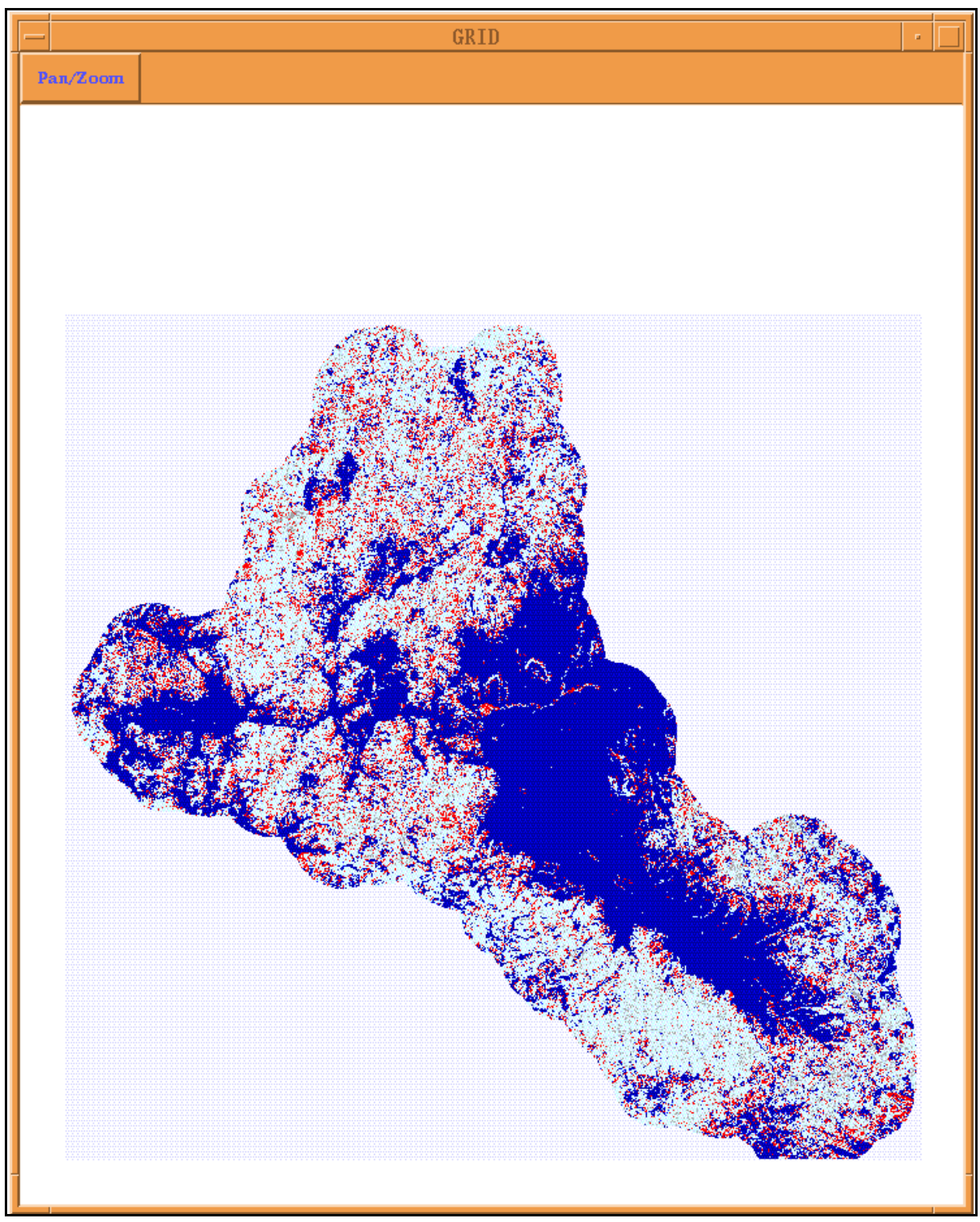

Figure 5 Non-forest, conifer, hardwood and mixed classes resulting from the **reclass** command.

**How to add items to a reclassed grid. Grid : arc additem** Usage: ADDITEM <in\_info\_file> <out\_info\_file> <item\_name> <item\_width> <output\_width> <item\_type> {decimal\_places} {start\_item} **Grid: arc additem mrog\_classes4.vat chet\_classes4.vat species 10 10 c Grid: list mrog\_classes4.vat Grid: q Arc: info ENTER USER NAME> ARC ENTER COMMAND > SEL MROG\_CLASSES4.VAT ENTER COMMAND > UPDATE SPECIES RECNO>1 1 >SPECIES = NON-FOR <RETURN> RECNO>2 2 >SPECIES = CONIFER <RETURN> RECNO> 3 >SPECIES = HARDWOOD <RETURN> RECNO>4 4 >SPECIES = MIXED <RETURN> <RETURN> ENTER COMMAND >Q STOP Arc: List mrog\_classes4.vat**

### **RECLASS.AML**

Another way of doing this is to run the "reclass.aml" from the Arc prompt. It is provided with the WODIP package and does all of the above steps listed regarding the **reclass** command and the **merge** that follows:

### **Arc: &r reclass**

=========================================================== USAGE: &r reclass <ingrid> <outgrid> <br/> <br/> <br/> <br/> <br/><br/>expression> ===========================================================

### **Arc: &r reclass.aml mrog\_cls\_fnl3 mrog\_classes4 blanchedalmond ~ classes4.remap**

### **Filtering**

Classified data often have a salt-and-pepper appearance. You can "smooth" or filter the classified data to show only the dominant classification.

**\*Note:** For the remaining figures in this guidebook, we will use a small area of a watershed. The classified, unfiltered file is shown in Figure 6. The remaining figures show the differences between the filtering methods.

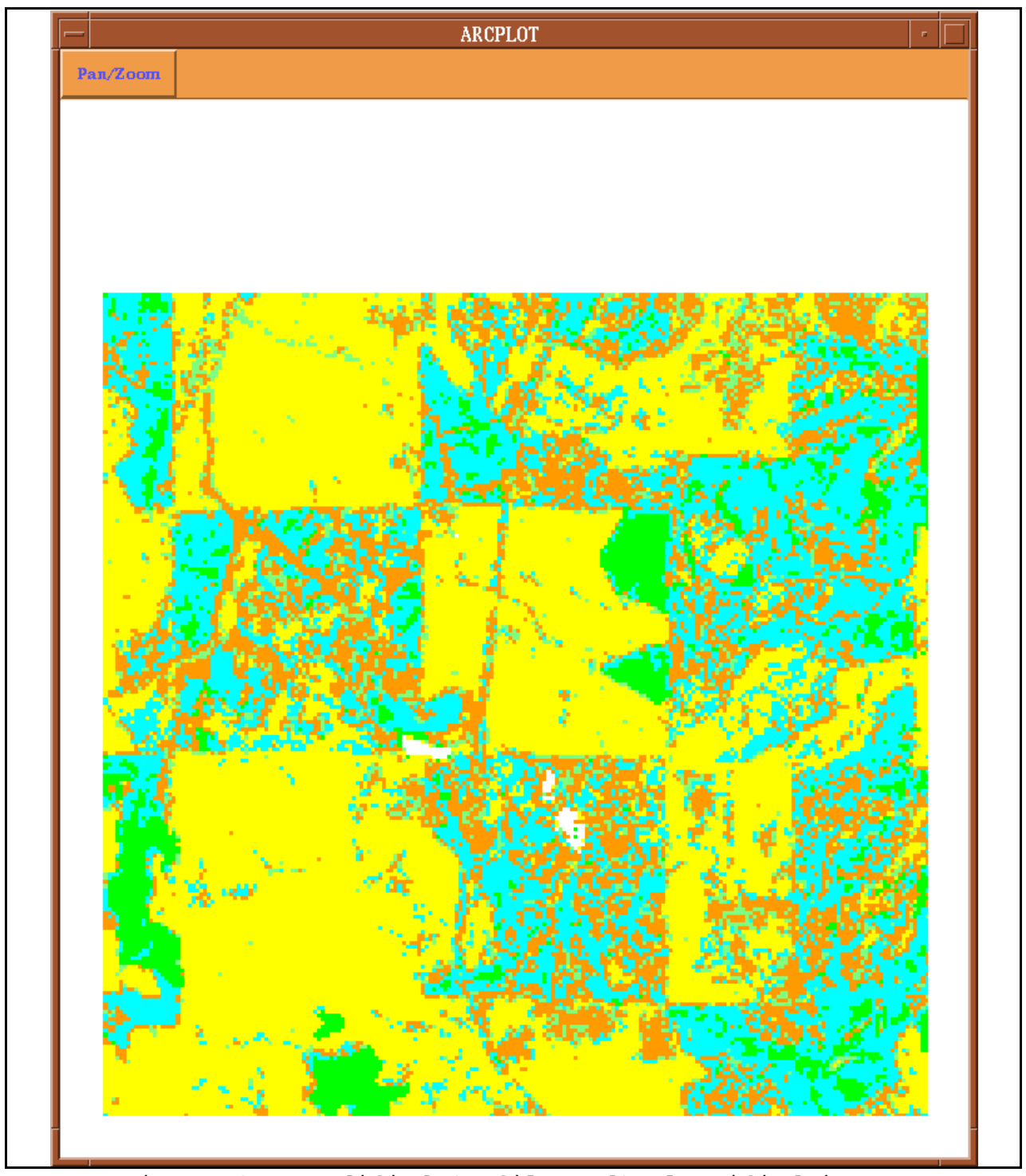

Figure 6 Unmodified (unfiltered) classified image.

Classified data can be filtered by using a majority filter which changes single pixel values to the value of the majority class of the surrounding pixels. The Grid command to do this is **focalmajority:**

### **Grid : focalmajority**

Usage: (\*) FOCALMAJORITY (<grid>, <RECTANGLE>, <width>, <height>, {DATA | NODATA})

### **Grid : mrog\_filtered = focalmajority(mrog\_cls\_fnl3,rectangle,3,3)**

If there is not a majority value in the surrounding cells, the center cell remains unchanged. When there is more than one majority value, the center cell becomes nodata (Figure 7). To remove the nodata value, you need to merge the focalmajority output grid with the original classified grid.

**Grid : mrog\_filter2 = merge(mrog\_filtered,mrog\_cls\_fnl3) Grid: gridpaint mrog\_cls\_fnl3 Grid: gridpaint mrog\_filtered Grid: gridpaint mrog\_filter2** 

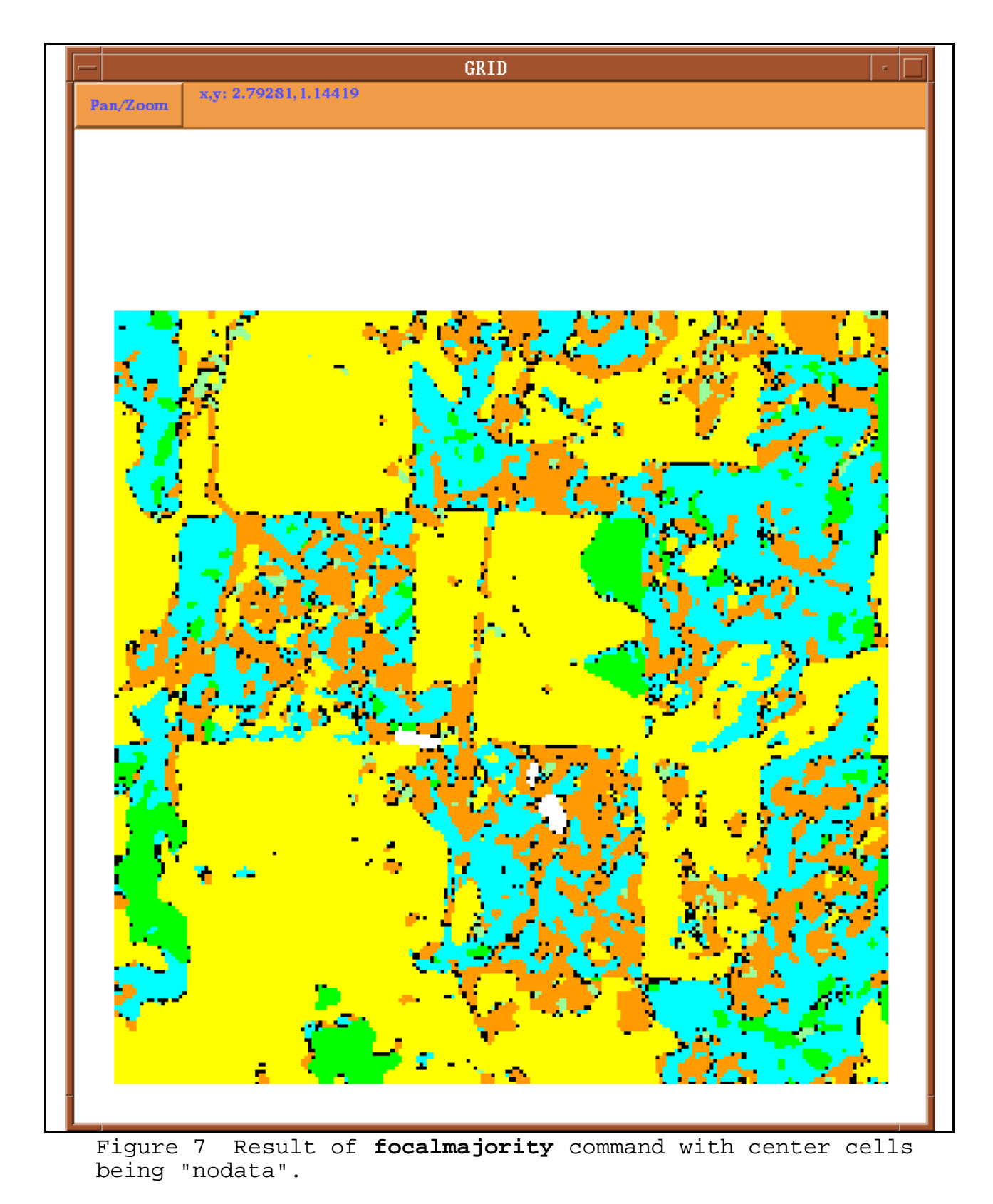

This will create a grid that has the nodata areas in the filtered grid filled with the original WODIP

values (Figure 8). Use the **joinitem** command on this grid to be able to properly query the database (p. 17), or use the additem command (p. 25).

Filtering reclassed WODIP data

**Grid: mrog\_f\_r = focalmajority(mrog\_classes4**,**rectangle,3,3)** Grid : mrog  $\text{filt3} = \text{merge}(\text{mrog}_1 \text{r}, \text{mrog}_2 \text{classes4})$ **Grid: gridpaint mrog\_classes4 Grid: gridpaint mrog\_f\_r Grid: gridpaint mrog\_filt3**

**\*Note:** If filtering reclassed grid, merge back with the reclassed grid.

There are other ways of filtering the data such as using one of the three filtering programs provided with the WODIP package: "focmaj.aml", "nibble\_filter.aml" or "island\_filter.aml". The choice of which filtering program to use depends on:

- 1. The level of filtering:
	- a) crude filtering **focalmajority** or "focmaj.aml"
	- b) moderate filtering "nibble\_filter.aml"
	- c) sophisticated filtering "island\_filter.aml"

2. The size of the area or map extent - for a large area use a less intensive (crude filtering) program such as **focalmajority** or "focmaj.aml".

3. The number of classes - if there is a large number of classes, use a less intensive (crude filtering) program such as **focalmajority** or "focmaj.aml".

### **FOCMAJ.AML**

The "focmaj.aml" does all of the steps previously mentioned above describing the **focalmajority** command, the **merge** afterwards and the **joinitem** command (Figure 8). The "focmaj.aml" is a crude filtering program and the least intensive in terms of processing. Focalmaj.aml must be run in ARC.

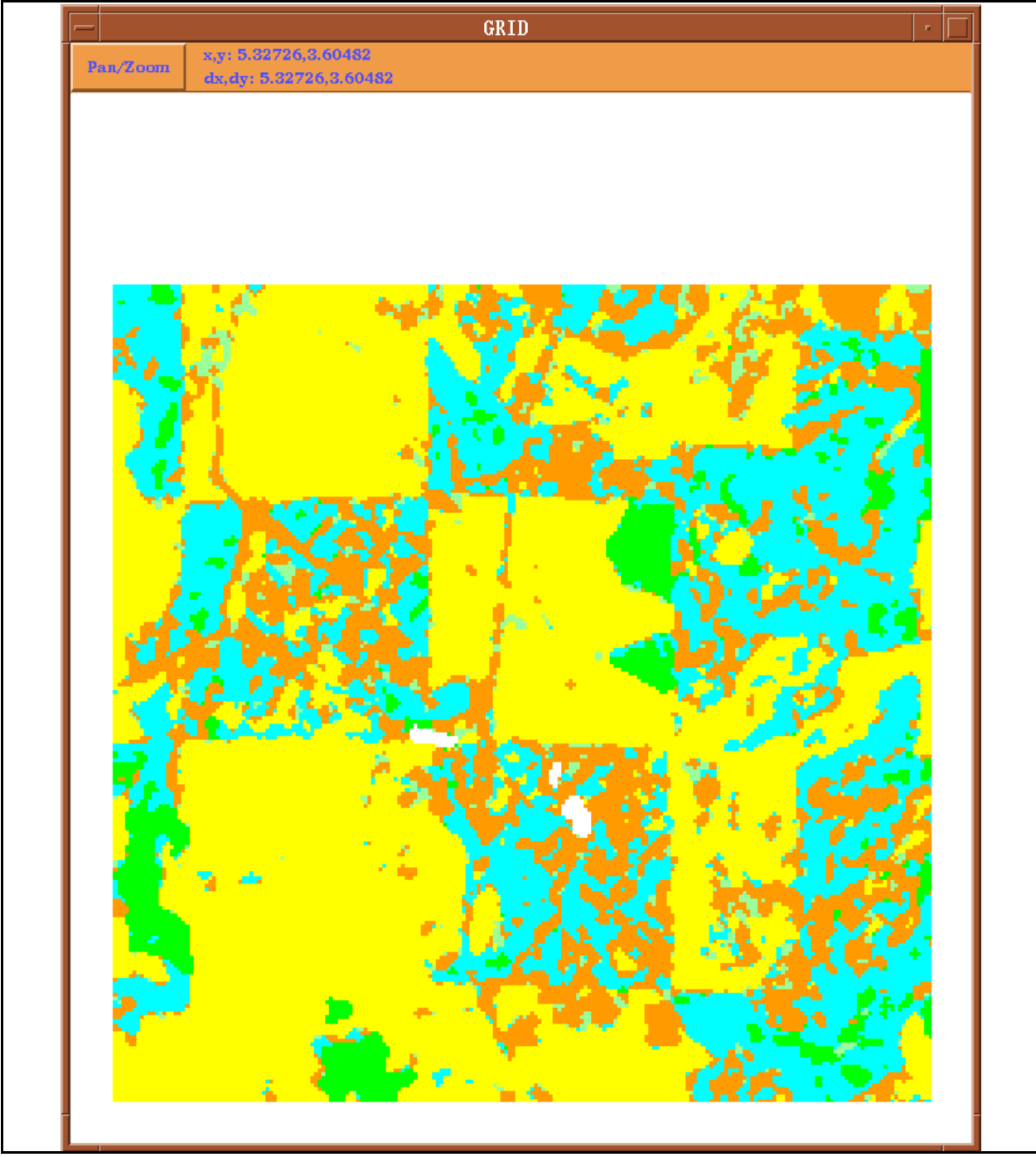

Figure 8 Result of **focalmajority** and **merge** commands or the "focmaj.aml".

### **Arc: &r focmaj.aml**

===================================================== USAGE: &r focmaj <ingrid> <outgrid> <background>

=====================================================

### **Arc: &r focmaj.aml mrog\_cls\_fnl3 mrog\_filt blanchedalmond**

**\*Note:** uses defaults: rectangle and 3,3. Includes joinitem. This will not work if filtering a reclassed grid.

**Focalmajority** and "focmaj.aml" may smooth the classified data too much by not recognizing that pixels might belong to a region. A region is a group of pixels with the same value (vegetation type). Focalmajority works on a pixel by pixel basis and because it does not consider regions, it tends to break up boundaries. "Nibble\_filter.aml" is provided in the WODIP package to help overcome this. It is a moderate filtering program and has one main requirement: a reclassed grid with no more than 20 classes (See page 22, Reclassing of WODIP Data).

### **NIBBLE\_FILTER.AML**

This program must be run from the Grid prompt and the arguments can be entered on one command line or you will be prompted for them. The following example used the default settings for the last two arguments to create Figure 9.

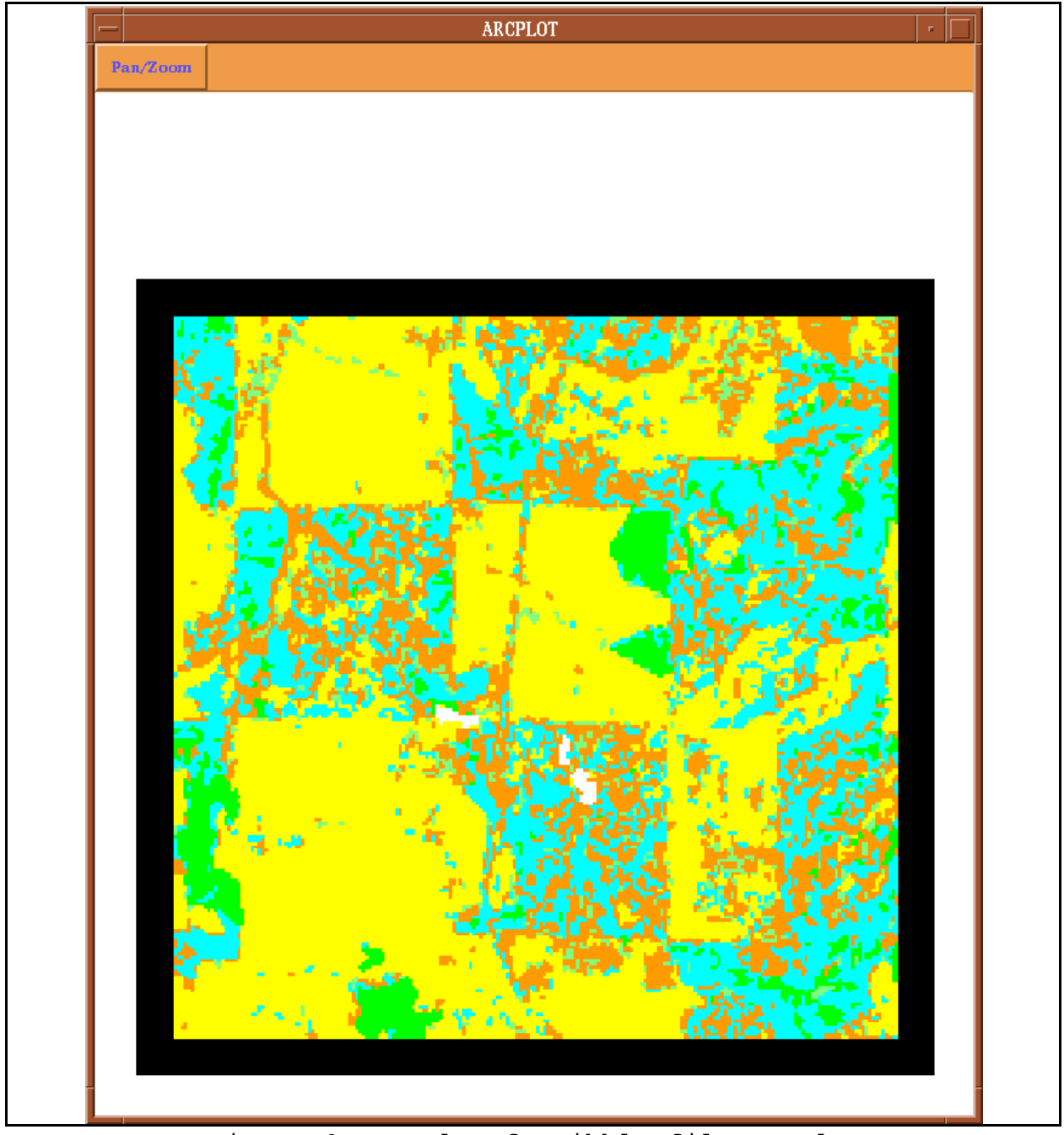

Figure 9 Result of "Nibble\_filter.aml".

# **Grid: &r nibble\_filter** <reclassed\_grid> <output\_grid> <pixels> <connectivity>

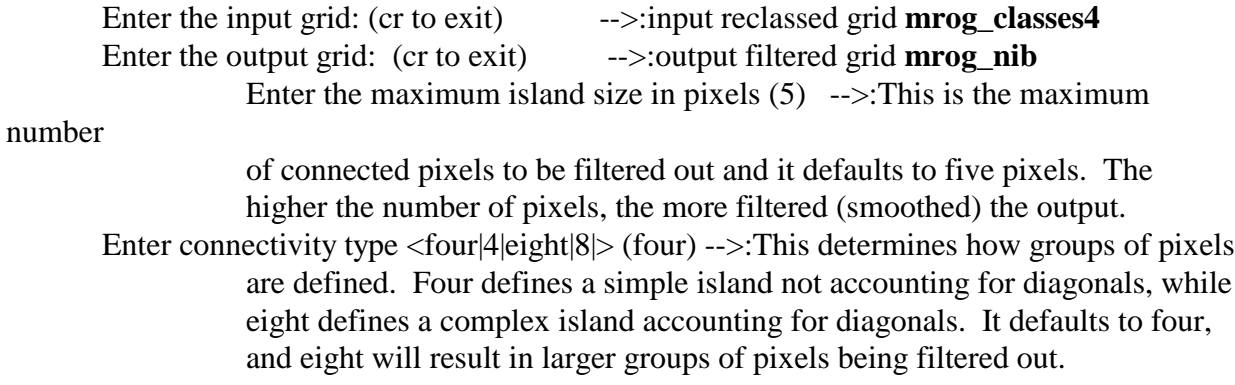

**ISLAND\_FILTER.AML** The "island\_filter.aml" is a sophisticated filtering program that does not destroy boundaries and has two main requirements:

- 1. A map extent no greater than a 5th field watershed because of the processing time
- 2. A reclassed grid with no more than 20 classes (See page 22, Reclassing of WODIP Data).

This program must be run from the Grid prompt and the arguments can be entered on one command line or you will be prompted for them. The following example used the default settings for the last two arguments to create Figure 10.

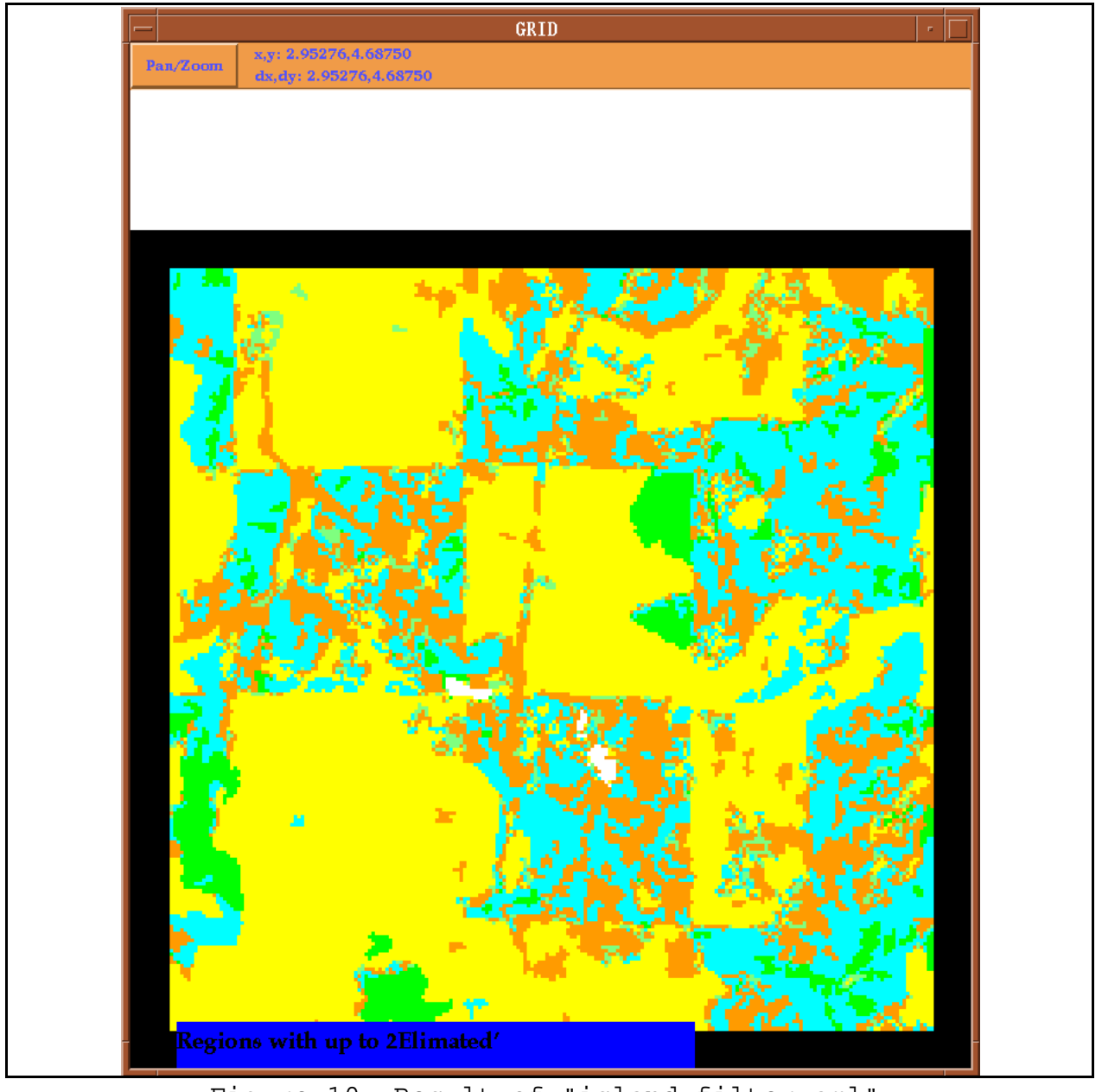

Figure 10 Result of "island\_filter.aml".

**Grid: &r island\_filter** <input grid> <output grid> <pixels> <four|4|eight|8>

### <neighbors>

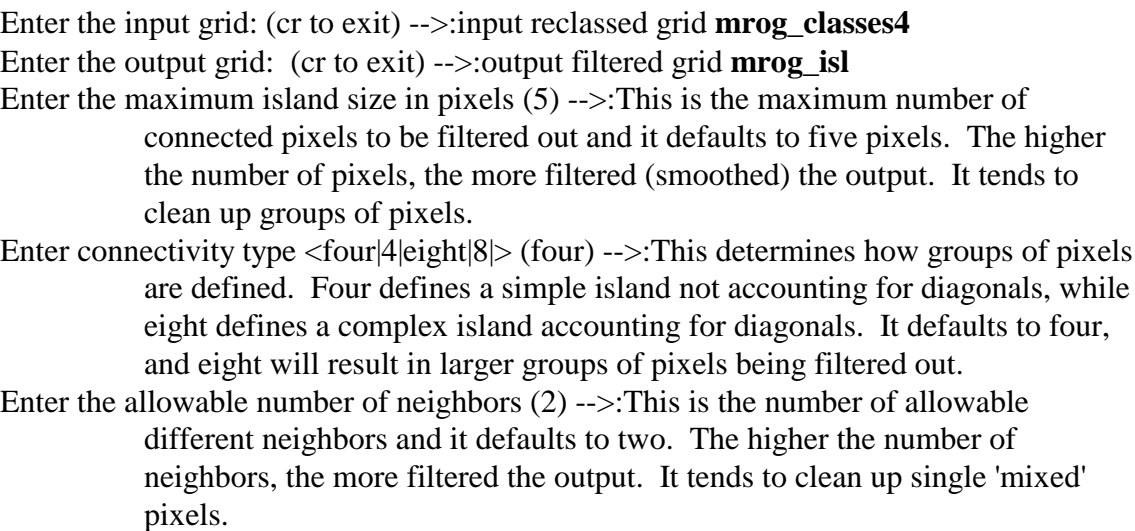

The decisions that need to be made before using this program are:

- 1. The maximum island size in pixels.
- 2. The connectivity type.
- 3. The number of allowable neighbors.

The decision making flow chart can help by giving you some examples:

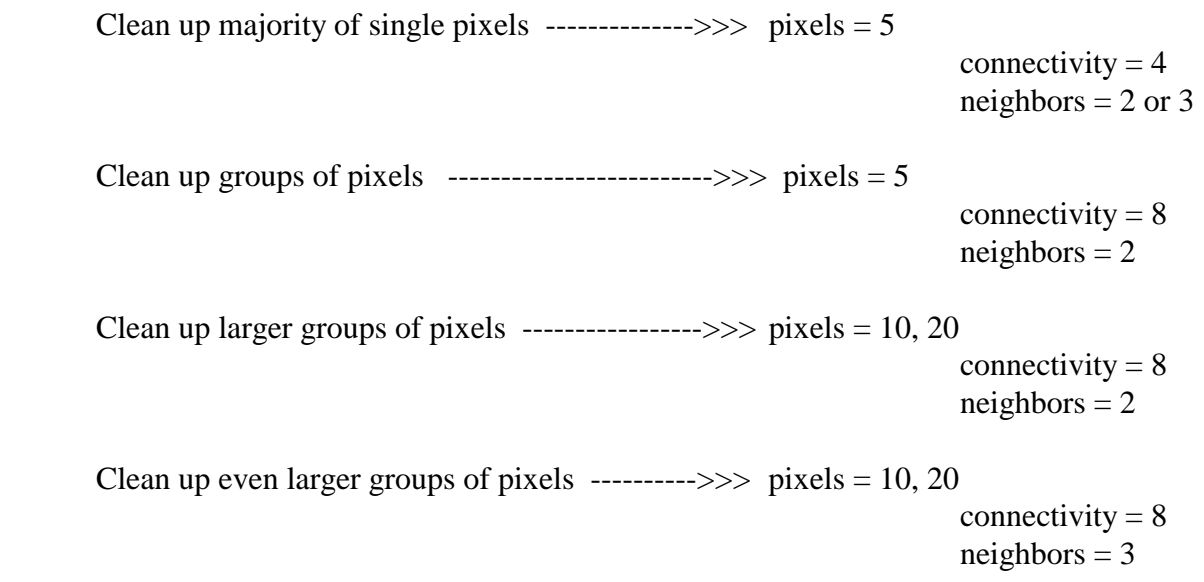

If some land cover types need to be protected or preserved, i.e., not filtered out, these cover types can be pulled out from the WODIP data. They can then be merged with the filtered grid after the filtering has taken place.

To protect or preserve a certain class use the **select** and **merge** Grid commands. First, use the **select** command on the WODIP grid or the reclassed WODIP grid to create a grid of protected values. If there are more than a couple of values that need protecting, use the **reclass** command to create a separate grid of protected values.

Using select and merge to preserve a small number of vales:

### **Grid: protected\_grd = select(mrog\_reclass,'value = 3 or value = 4') Grid: gridpaint protect\_grd**

This is protecting hardwoods.

**Grid: merge** Grid: Usage: (\*) MERGE (<grid, ..., grid>) **Grid: filt\_prot = merge(protect\_grd, mrog\_isl) Grid: mape filt\_prot Grid: gridpaint mrog\_isl Grid: gridpaint filt\_prot**

### **Grid: protect\_recls = reclass(wodip\_filtered,protect.remap)**

For more remap information, see page 22 on the Reclassing of WODIP Data. The following remap table will help create a new grid containing only protected values 1, 3, and 5. The remaining values will be null or nodata.

 $11:1$ 3 3 : 3  $5.5 : 5$ 

Next, filter the reclassed WODIP grid with either **focalmajority**, "focmaj.aml", "nibble\_filter.aml" or "island\_filter.aml".

The grid containing the selected/reclassed/protected values needs to be merged with the filtered grid. By putting the selected/reclassed/protected grid first in the **merge** command, the protected values will overwrite any values in the filtered grid (Figure 10). Example:

### **Grid: filt\_protect = merge(protected\_grd,wodip\_filtered)**

# **Vectorizing**

If you need to convert the grids from raster to vector data, you can use the **gridpoly** command. Vectorizing works better on grids that have been reclassed and/or filtered.

**Grid: gridpoly** Usage:  $(*)$  GRIDPOLY  $(*in* grid>, *|* weed tolerance)$ )

# **Grid: mrog\_poly = gridpoly(mrog\_species)**

This will convert the reclassed species grid to a polygon coverage.

**\*Note:** If the original WODIP data has been reclassed, the values in the output polygon coverage item called "GRID-CODE" will relate to the reclassed values. To find out what the numbers in this item represent, refer back to the remap table you used to create the reclassed grid. If the original WODIP grid was not reclassed, you can use the **joinitem** command (p. 17) on that grid with the master\_phase3 INFO file to list the attribute information on the .PAT.

# **Appendix A**

### **CLASSIFICATION SCHEME**

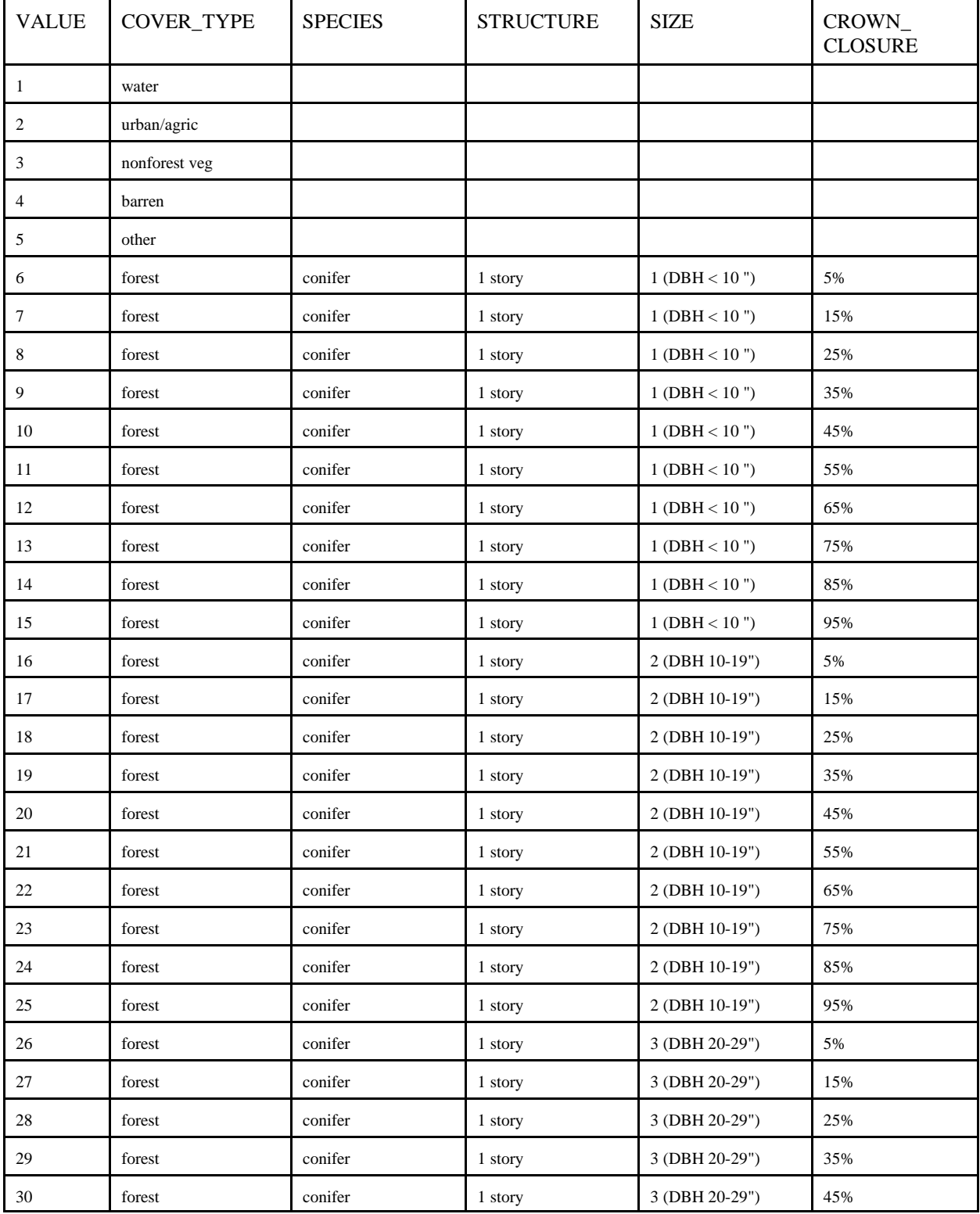

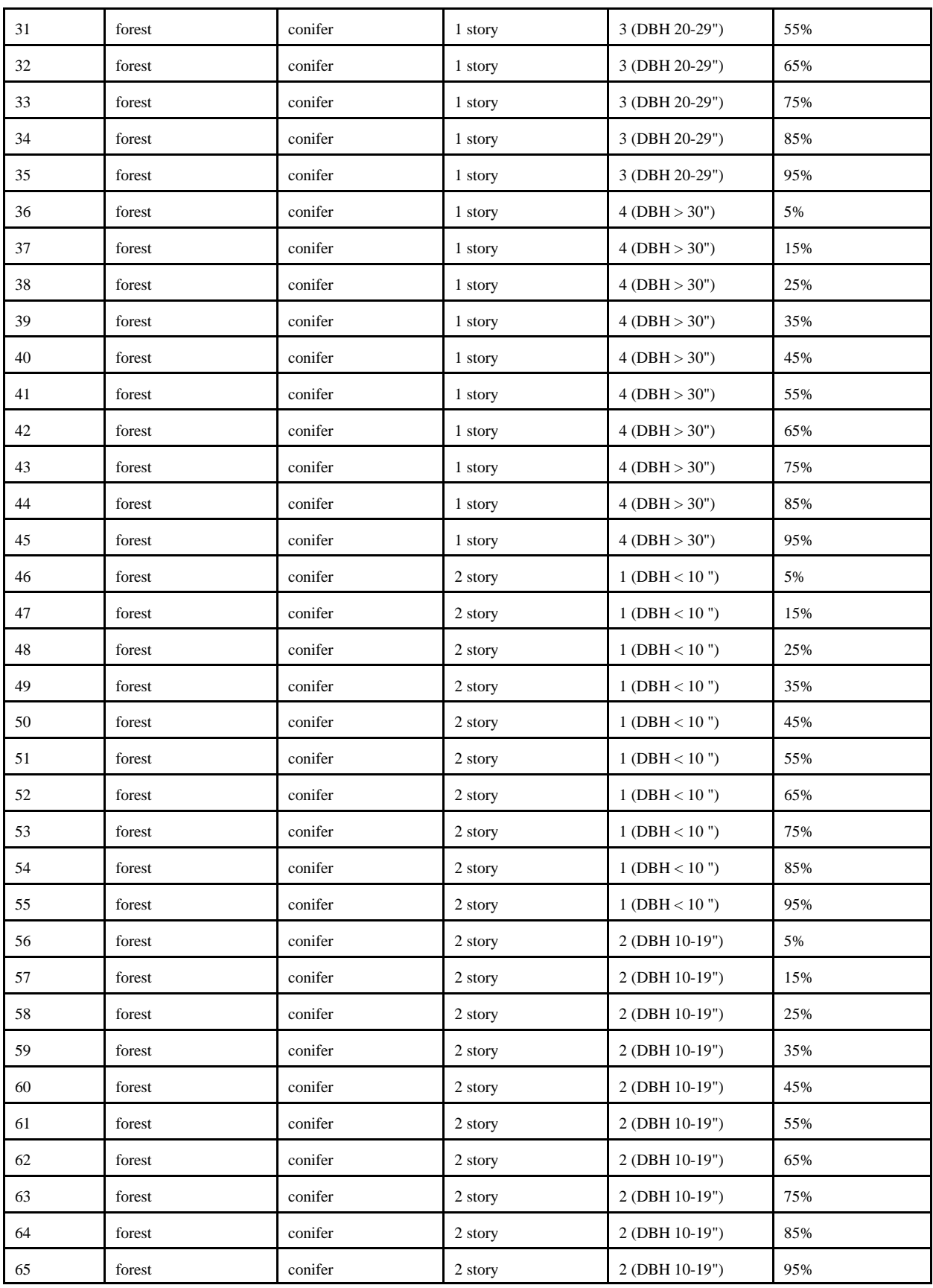

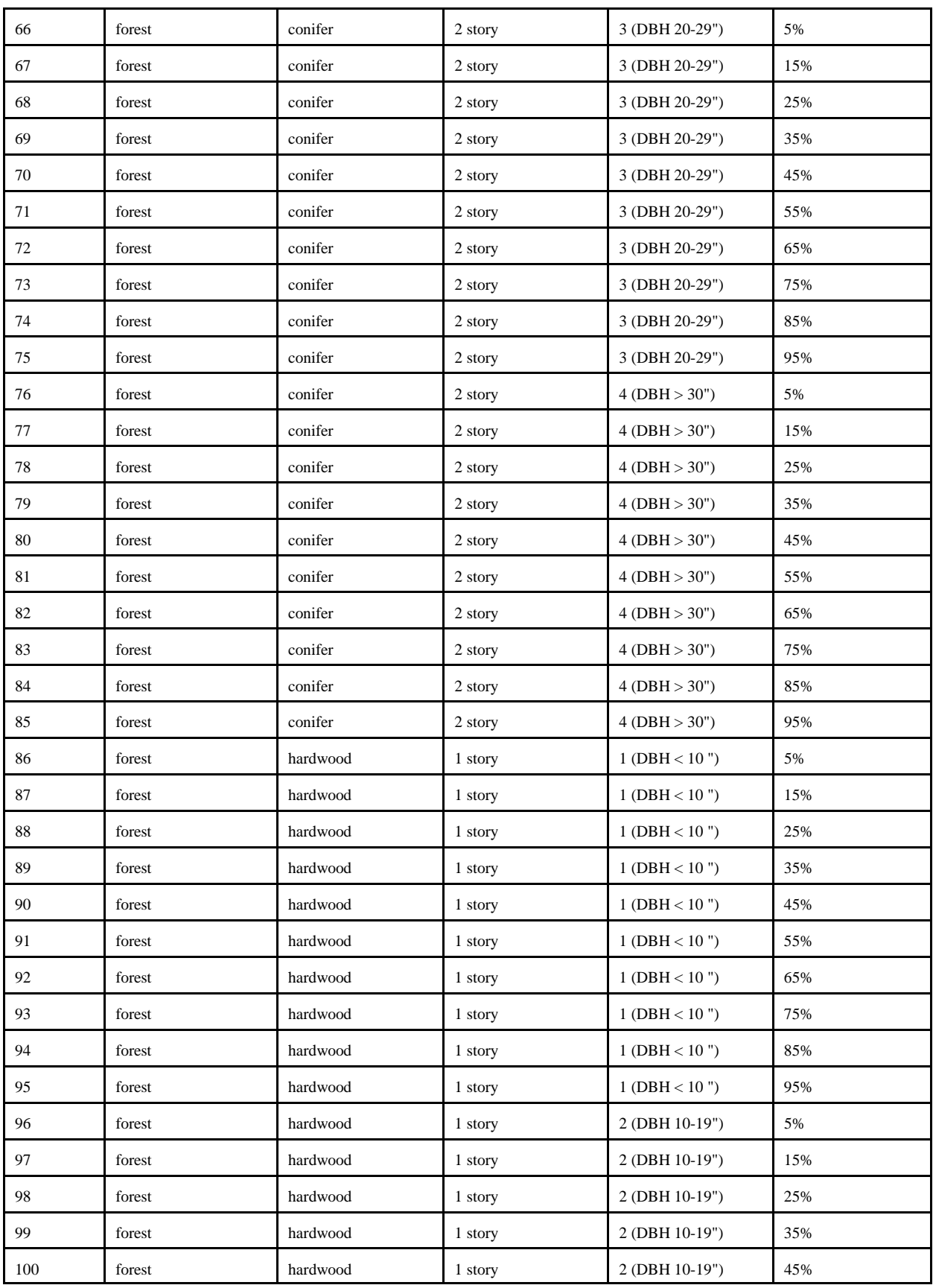

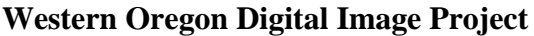

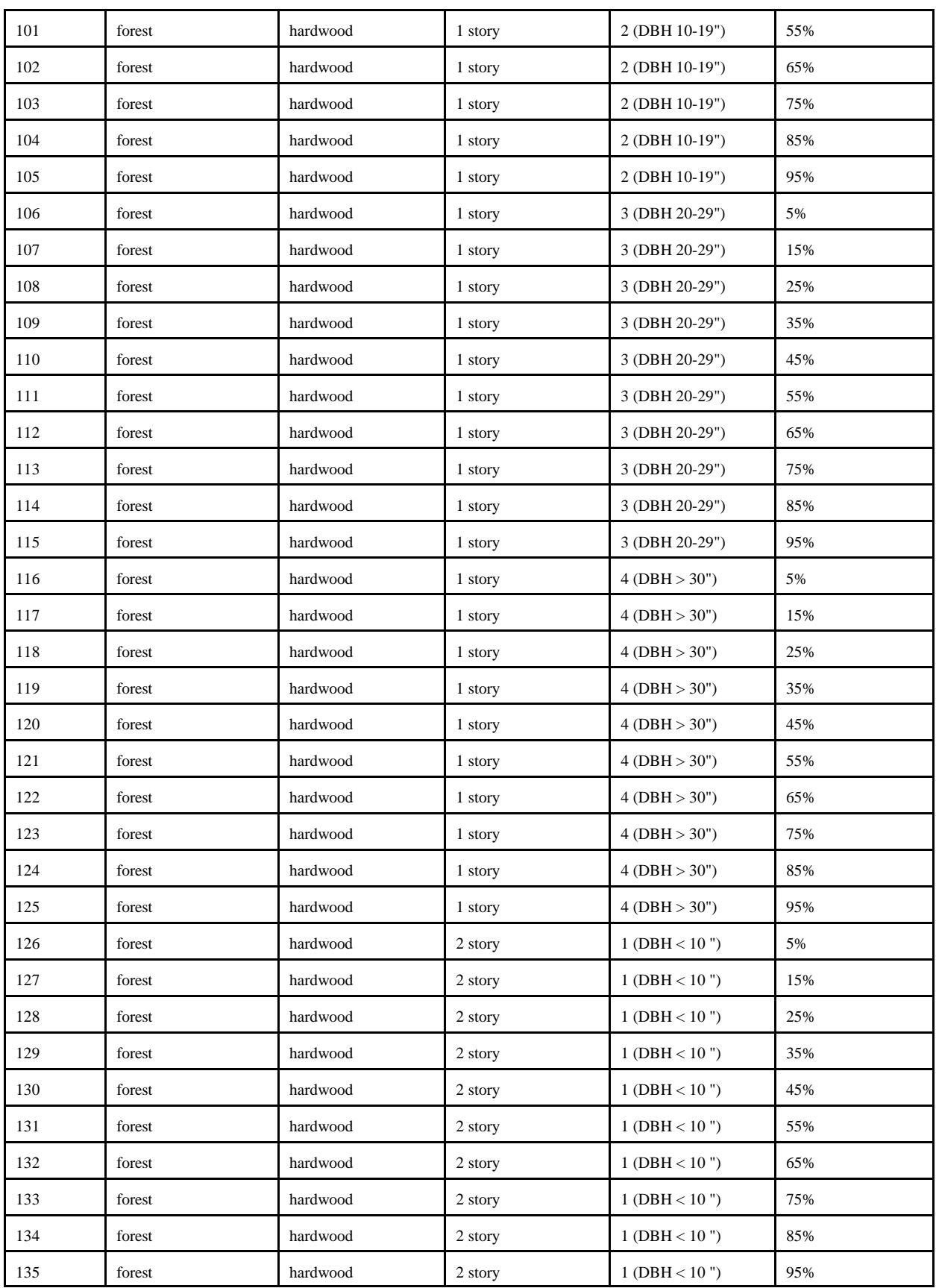

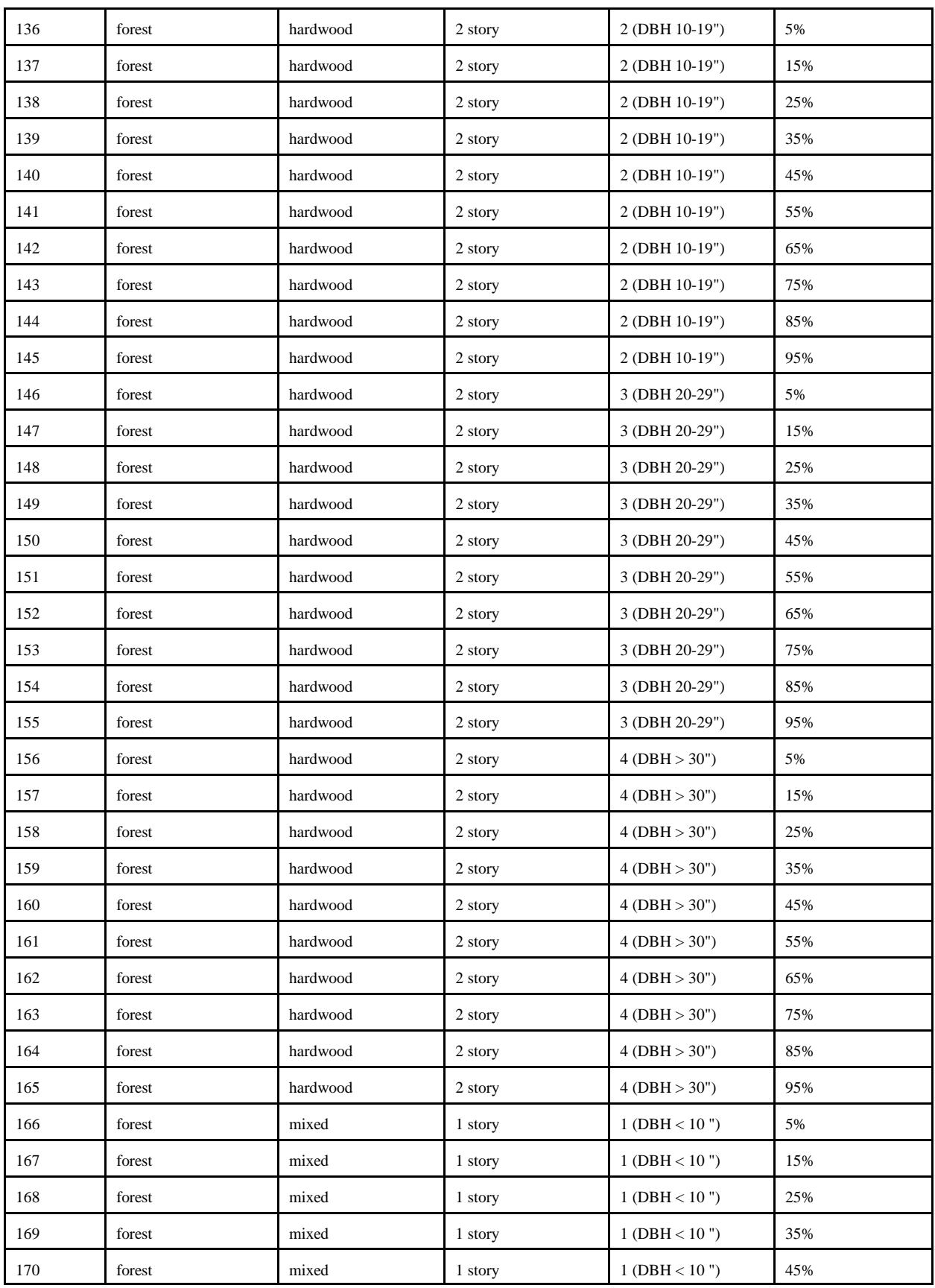

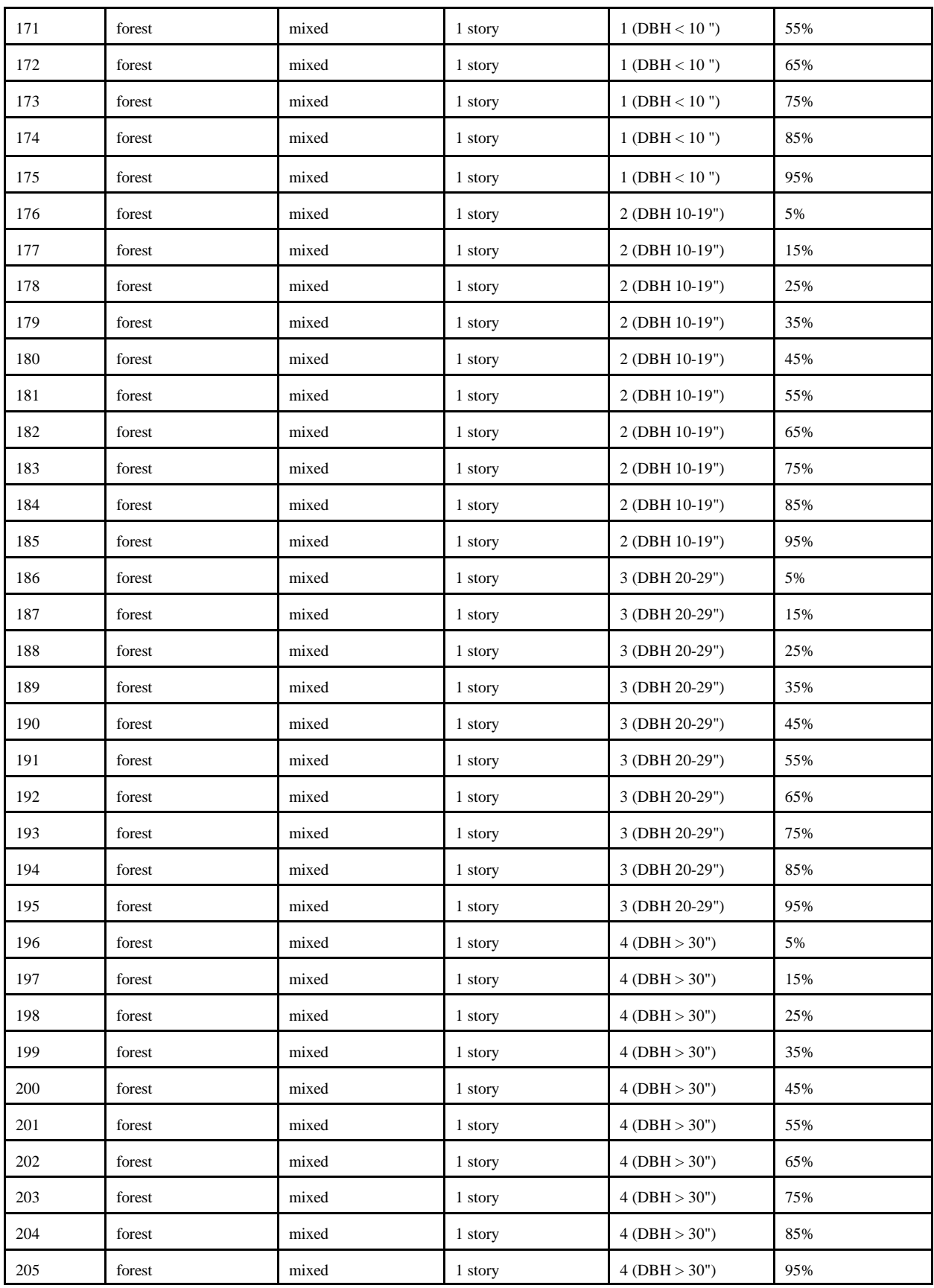

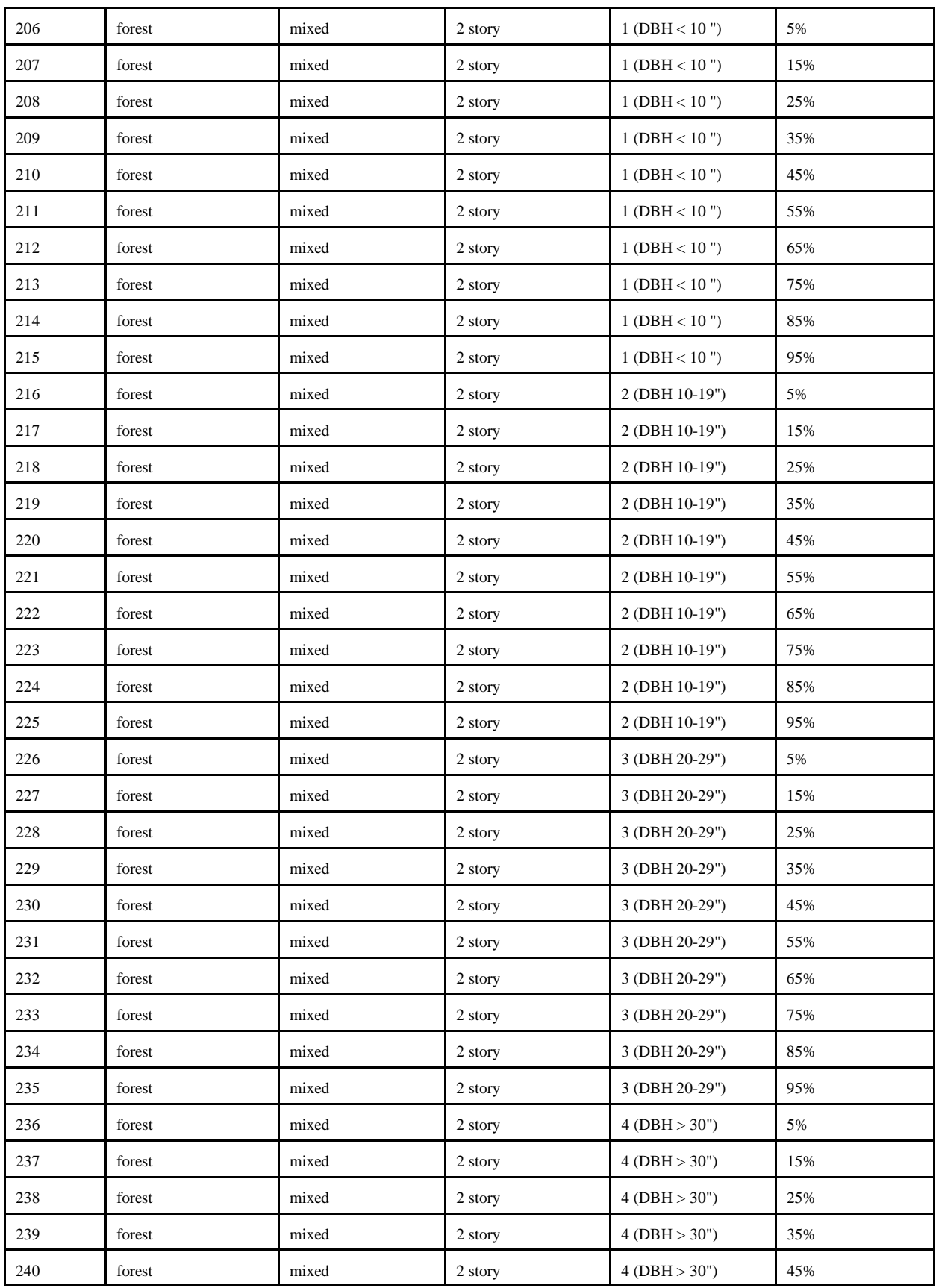

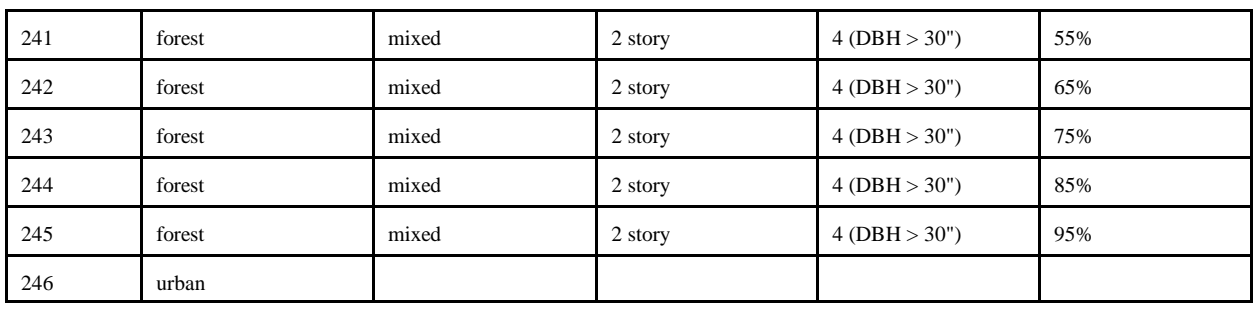

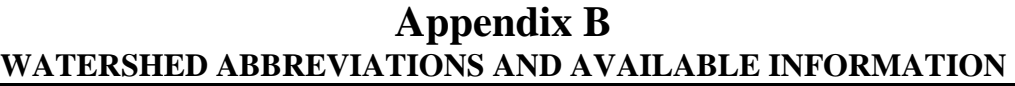

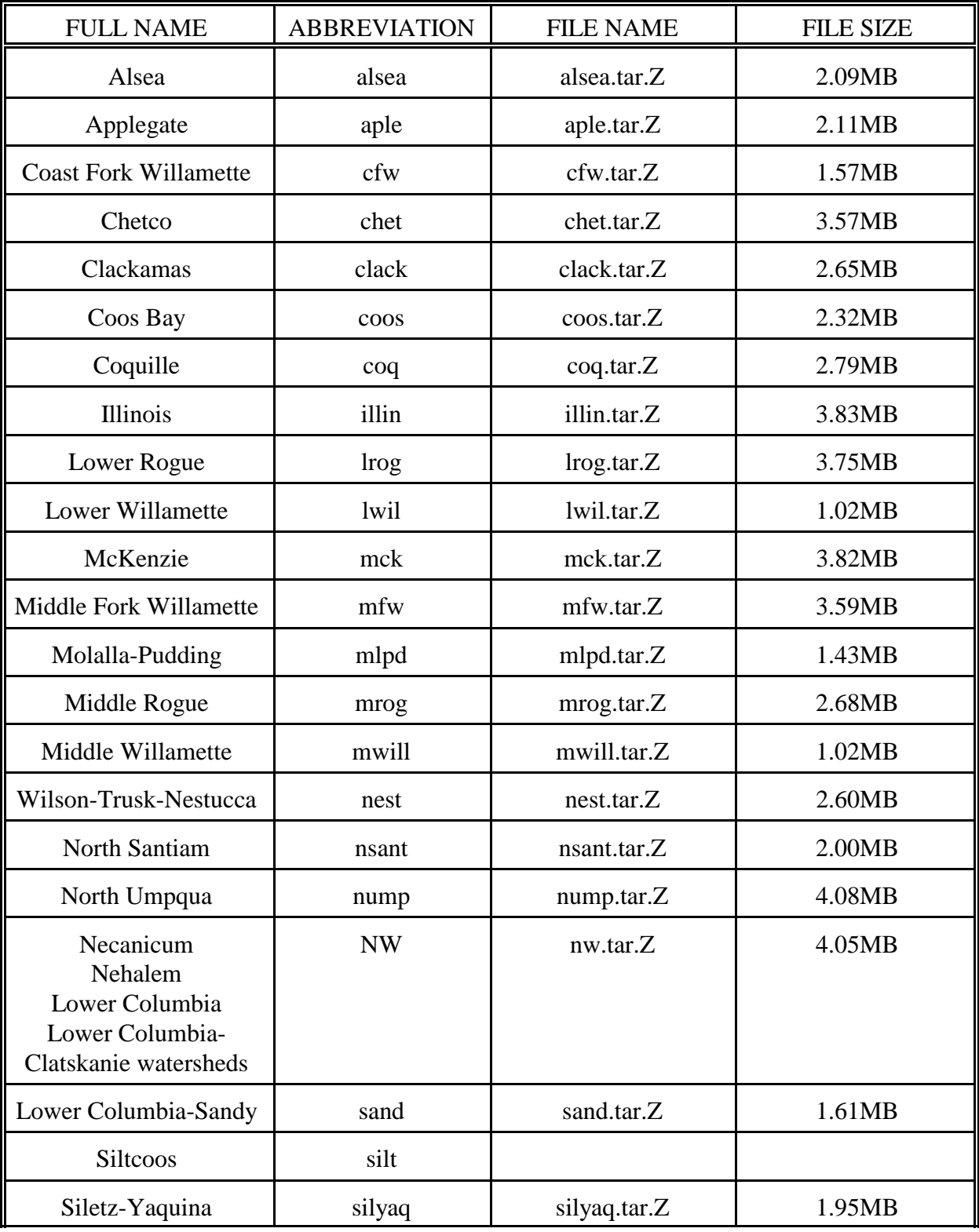

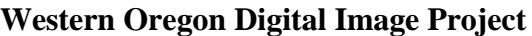

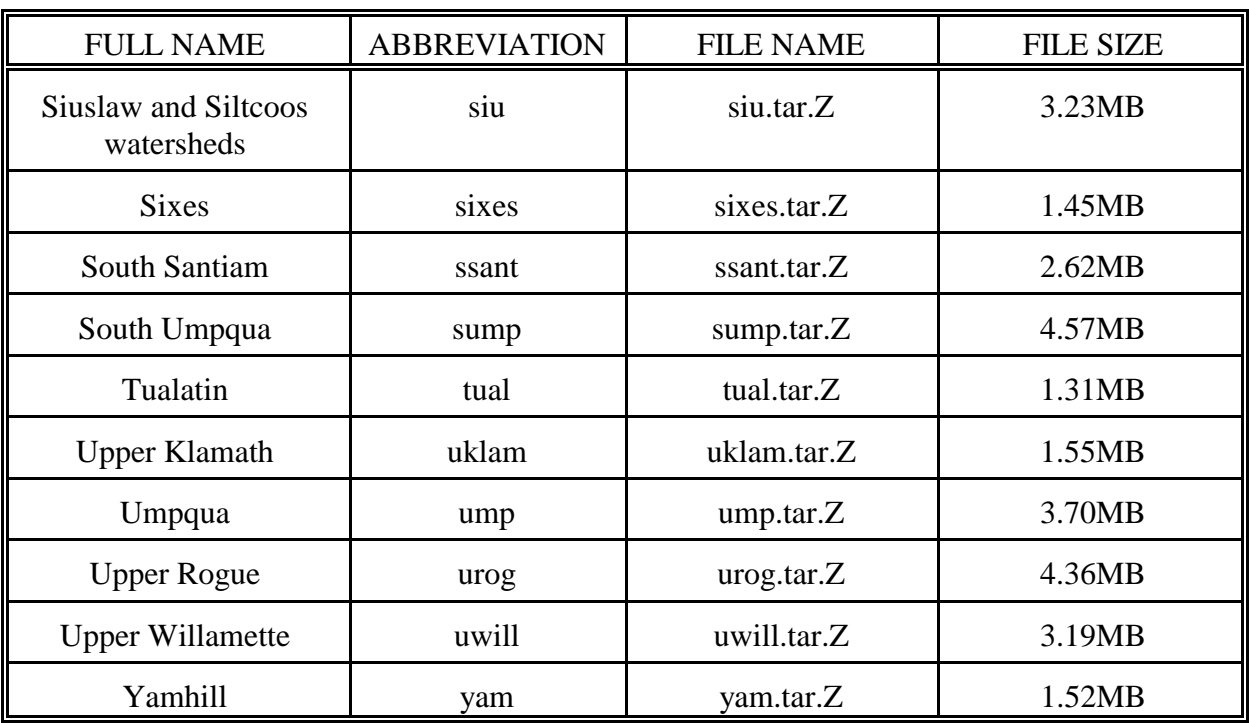

# **Appendix C**

### **METADATA**

Identification\_Information:

Citation:

Citation\_Information: Originator: BLM Title: WODIP

Description:

Abstract: This theme contains land cover types, by watershed, for Western Oregon (west of the Cascades to the coast) with attributes for cover type, forest species, forest size, forest crown closure, and forest structure. Purpose: Resource Management Supplemental\_Information: Grid Integer with attributes in INFO.

Time\_Period\_of\_Content:

Time\_Period\_Information: Single\_Date/Time: Calendar\_Date: 1993 Currentness\_Reference: ground condition

#### Status:

Progress: Complete Maintenance\_and\_Update\_Frequency: As needed

Spatial\_Domain:

#### Keywords:

Theme:

Theme\_Keyword\_Thesaurus: None Theme\_Keyword: Vegetation Theme\_Keyword: Land Cover Theme\_Keyword: Forest Theme\_Keyword: Size Theme\_Keyword: Structure Theme\_Keyword: Crown Closure Theme\_Keyword: Species

Place:

Place\_Keyword\_Thesaurus: None Place\_Keyword: Western Oregon Place\_Keyword: Oregon

Access\_Constraints: Discretionary, contains no sensitive information - generally considered releasable.

Use\_Constraints: None

Point\_of\_Contact:

Contact\_Information: Contact\_Person\_Primary:

Contact\_Person: Jeff Nighbert Contact\_Organization: OR/WA State Office, Bureau of Land Management Contact\_Position: Geographer Contact\_Address: Address\_Type: mailing address Address: P. O. Box 2965 City: Portland State or Province: OR Postal\_Code: 97208 Country: USA Contact\_Voice\_Telephone: (503)952-6399 Native\_Data\_Set\_Environment: Arc/Info 7.0.4; UNIX/AIX 3.2.5.1 Data\_Quality\_Information: Attribute\_Accuracy: Attribute\_Accuracy\_Report: Attribute accuracy review planned for 2000. Completeness\_Report: This theme covers all of Western Oregon (Crest of the Cascades to the coast). Positional\_Accuracy: Horizontal\_Positional\_Accuracy: Horizontal\_Positional\_Accuracy\_Report: Unknown Lineage: Source\_Information: Source\_Citation: Citation\_Information: Originator: EOSAT Imaging Space Center Publication\_Date: 1993 Title: Landsat Thematic Mapper Satellite Imagery Type\_of\_Source\_Media: magnetic tape Source\_Time\_Period\_of\_Content: Time\_Period\_Information: Single\_Date/Time: Calendar\_Date: 199308 Source Currentness Reference: ground condition Source\_Citation\_Abbreviation: BLM WODIP Source Contribution: Data source provided spectral information (25 meter pixels). Process\_Step: Process\_Description: The theme was created using satellite image supervised classification techniques. Source Used Citation Abbreviation: BLM WODIP Process\_Date: 1996-1999

Spatial\_Data\_Organization\_Information: Indirect\_Spatial\_Reference: Western Oregon

# Direct\_Spatial\_Reference\_Method: Raster Spatial\_Reference\_Information: Horizontal\_Coordinate\_System\_Definition: Planar: Grid Coordinate System: Grid\_Coordinate\_System\_Name: Universal Transverse Mercator Universal\_Transverse\_Mercator: UTM\_Zone\_Number: 10 Planar\_Coordinate\_Information: Planar\_Coordinate\_Encoding\_Method: Coordinate Pair Geodetic\_Model: Horizontal\_Datum\_Name: North American datum of 1927 Ellipsoid\_Name: Clarke 1866 Semi-major\_Axis: 6378206.4 Denominator of Flattening Ratio: 294.98 Entity\_and\_Attribute\_Information: Detailed\_Description: Entity\_Type: Entity\_Type\_Label: Land Cover Type Entity\_Type\_Definition: Land cover defined using image classification techniques. Entity\_Type\_Definition\_Source: BLM Attribute: Attribute\_Label: Cover\_Type Attribute\_Definition: Land cover type covering surface of ground. Attribute\_Definition\_Source: BLM Attribute\_Domain\_Values: Enumerated\_Domain: Enumerated\_Domain\_Value: forests Enumerated\_Domain\_Value\_Definition: surface covered by forest vegetation. Enumerated\_Domain\_Value: barren Enumerated\_Domain\_Value\_Definition: barren ground (rock outcrops, etc) Enumerated\_Domain\_Value: non\_for\_veg Enumerated\_Domain\_Value\_Definition: Non-forest vegetation (grass, brush, etc). Enumerated\_Domain\_Value: urban\_ag Enumerated\_Domain\_Value\_Definition: surface covered by urban or agricultural uses. Enumerated\_Domain\_Value: water Enumerated\_Domain\_Value\_Definition: surface covered by water (streams, ocean, lakes)

Attribute: Attribute\_Label: species Attribute\_Definition: Species of forest vegetation. Attribute\_Definition\_Source: BLM Attribute\_Domain\_Values:

#### Enumerated\_Domain:

Enumerated\_Domain\_Value: mixed Enumerated\_Domain\_Value\_Definition: Vegetation type of mixed conifer and hardwood vegetation. Enumerated\_Domain\_Value: hardwood Enumerated\_Domain\_Value\_Definition: Hardwood vegetation types. Enumerated\_Domain\_Value: conifer Enumerated\_Domain\_Value\_Definition: Conifer vegetation types. Enumerated\_Domain\_Value: blank Enumerated\_Domain\_Value\_Definition: No species/unknown

#### Attribute:

Attribute\_Label: structure Attribute Definition: Forest tree structure (number of canopy stories) Attribute\_Definition\_Source: BLM Attribute\_Domain\_Values: Enumerated\_Domain: Enumerated\_Domain\_Value: multi Enumerated\_Domain\_Value\_Definition: Multi (2 or more) storied tree structure. Enumerated\_Domain\_Value: one Enumerated\_Domain\_Value\_Definition: Single story tree structure.

#### Attribute:

Attribute Label: size Attribute\_Definition: Forest tree size (diameter at breast height-dbh). Attribute\_Definition\_Source: BLM Attribute\_Domain\_Values: Enumerated\_Domain: Enumerated\_Domain\_Value: 4 Enumerated\_Domain\_Value\_Definition: greater than 30 inch dbh Enumerated\_Domain\_Value: 3 Enumerated\_Domain\_Value\_Definition: 21-30 inch dbh Enumerated\_Domain\_Value: 2 Enumerated\_Domain\_Value\_Definition: 11-20 inch dbh Enumerated\_Domain\_Value: 1 Enumerated\_Domain\_Value\_Definition: 0-10 inch dbh

#### Attribute:

Attribute\_Label: crown\_closure Attribute Definition: Percentage of forest tree crown closure. Attribute\_Definition\_Source: BLM Attribute\_Domain\_Values:

Range\_Domain: Range\_Domain\_Minimum: 5 Range\_Domain\_Maximum: 95 Attribute\_Units\_of\_Measure: Percentage, from 5-95 in 10 percent increments.

Distribution\_Information:

Distributor: Contact\_Information: Contact\_Person\_Primary: Contact\_Person: Lisa Blackburn Contact\_Organization: Bureau of Land Management, OR/WA State Office Contact\_Position: State Records Administrator Contact\_Address: Address\_Type: mailing address Address: P. O. Box 2965 City: Portland State or Province: OR Postal\_Code: 97208 Country: USA Contact\_Voice\_Telephone: (503)952-6276 Distribution\_Liability: No warranty is made by the Bureau of Land Management as to the accuracy, reliability, or completeness of these data for individual use or aggregate use with other data.

Standard\_Order\_Process:

Digital\_Form: Digital\_Transfer\_Information: Format\_Name: ARCE File\_Decompression\_Technique: No compression applied Digital\_Transfer\_Option: Offline\_Option: Offline\_Media: 8 mm cartridge tape Recording\_Capacity: Recording\_Density: Low Recording\_Format: TAR Compatibility\_Information: Sun UNIX Fees: \$8 administrative fee; \$18.60 per hour research time (human time spent to locate the files and make the tape); \$0.13 per page copying costs  $(8.5x11$  up to  $8.5x14)$ ; \$7.50 per paper plot; \$16.00 per mylar plot; cost of media (diskettes, tapes, etc); cost of postage (based on actual postage, including tubes, padded envelopes, overnight/express mail, etc). Ordering\_Instructions: Contact Distributor Custom\_Order\_Process: Contact Distributor

Metadata\_Reference\_Information:

Metadata\_Date: 19980126 Metadata\_Future\_Review\_Date: 19990126 Metadata\_Contact: Contact\_Information: Contact\_Person\_Primary: Contact\_Person: Stanley Frazier Contact\_Organization: Bureau of Land Management, Oregon State Office Contact\_Position: State Data Administrator Contact\_Address: Address\_Type: mailing address Address: P.O. Box 2965 City: Portland State\_or\_Province: OR Postal\_Code: 97208 Country: USA Contact\_Voice\_Telephone: (503)952-6009 Metadata\_Standard\_Name: FGDC Content Standards for Digital Geospatial Metadata Metadata\_Standard\_Version: 19940608